# **Svenska Pistolskytteförbundet**

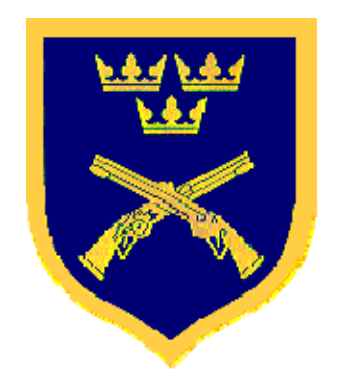

## **Manual för årsrapportprogrammet**

**Version 1.13 2013** 

## *Innehåll*

#### *Introduktion*

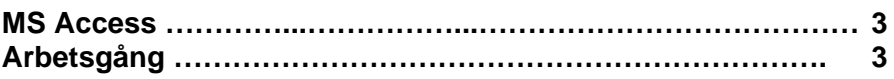

## *Installation*

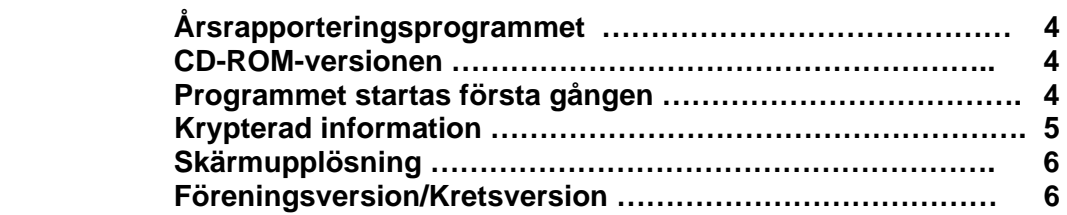

#### *Att arbeta med programmet*

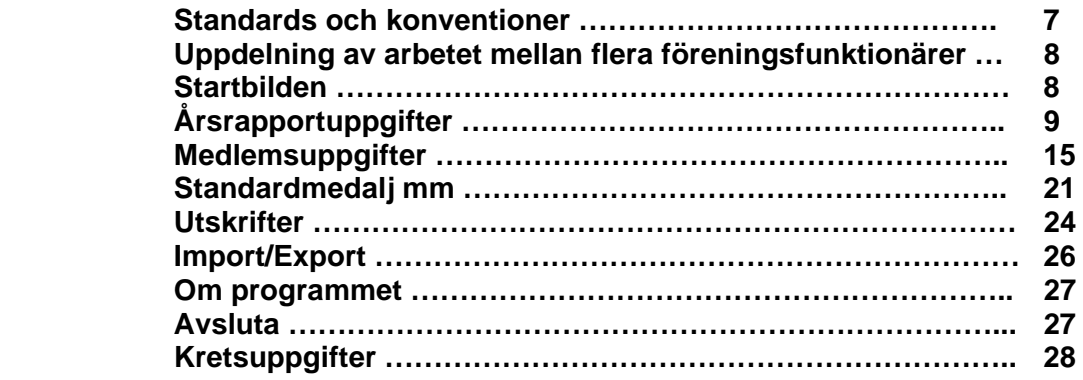

#### *Avslutning*

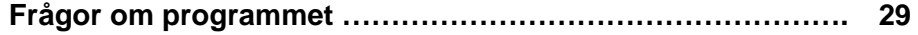

## *Bilaga 1*

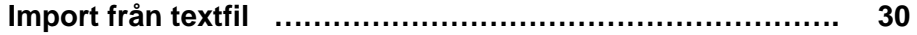

## *Introduktion*

#### **MS Access**

Programmet är utvecklat i MS Access 2000. För att kunna använda programmet krävs att MS Access 2000 eller senare är installerat i din PC. För de som inte har en sådan version av MS Access installerad, kan en s.k. runtime-modul av Access 2000 beställas och erhållas kostnadsfritt från Svenska Pistolskytteförbundets kansli.

Årsrapporteringsprogrammet finns att ladda ner från Svenska Pistolskytteförbundets hemsida med adress: [http://www.pistolskytteforbundet.se](http://www.pistolskytteforbundet.se/). Den version som skall användas för rapporteringen vid årsskiftet 2013/2014 har versionsnumret 1.13.

#### **Arbetsgång**

I denna manual kommer vi att gå igenom skärmbild efter skärmbild. Vi kommer också att följa den arbetsgång som är lämplig för att få uppgifterna att stämma.

## *Installation*

#### **Årsrapporteringsprogrammet**

Gå in på förbundets hemsida [http://www.pistolskytteforbundet.se](http://www.pistolskytteforbundet.se/). Sök upp sidan med information om årsrapporteringen och klicka på den länk som laddar ned programfilen till din dator, utan att öppna den. Spar den på ett lämpligt ställe, exempelvis i "Mina dokument".

Kör den nedladdade filen, vilken är ett program som packar upp årsrapportprogrammet. Du får ett förslag på en mapp i vilket programmet hamnar: C:\SPSF\Årsrapportering 2013\. Acceptera förslaget (rekommenderas) eller välj en annan mapp efter behag.

Klicka på knappen "Unzip". Du får meddelandet att två filer har packats upp. Klicka på OK-knappen. Klicka därefter på "Close"-knappen. Programmet har nu packats upp. Efter att programmet packats upp går du till den mapp som du packat upp det i. Där ska du nu hitta två filer. Filerna heter **ARprg.mde och ARdat.ar.** 

#### **CD-ROM-versionen**

Om du inte tidigare har MS Access installerad måste du skaffa dig det. Om du beställer det från förbundskansliet så kommer du att få en CD-ROM med MS Access på.

Sätt in skivan i din CD-ROM-läsare. Installationsprogrammet startar normalt av sig själv, om inte automatstartfunktionen i din PC stängts av. Annars får du starta installationen genom att klicka på filen setup.exe på skivan.

#### **Programmet startas första gången**

Om du har lagt in årsrapportprogrammet enligt ovan, så kan du nu starta det genom att dubbelklicka på filen **ARprg.mde**. Skapa gärna en genväg till programmet och lägg genvägen på skrivbordet så blir det enklare att starta när du skall jobba i programmet.

Datafilen **ARdat.ar** är från början tom men kommer att innehålla all information om din förening och dess medlemmar. För att slippa registrera alla uppgifter från början så kommer du automatiskt att kunna få information från förbundets databas.

Inför årets rapportering har föreningarnas filer helt och hållet krypterats och lagts på en egen Internetserver utan någon förbindelse med förbundets datasystem. För att kunna hämta de egna uppgifterna behövs ett användanummer och ett lösenord.

Användarnumret och lösenordet är unikt för varje förening och för varje krets och *för varje år*. Utan dessa uppgifter kan inte de egna uppgifterna hämtas och dekrypteras. Första gången du startar programmet känner programmet av att datafilen är tom. Programmet kommer då att fråga dig om din förenings/krets användarnummer och lösenord. Med hjälp av dessa uppgifter kommer programmet att försöka hämta dina uppgifter via Internet. Du måste därför vara ansluten till Internet första gången.

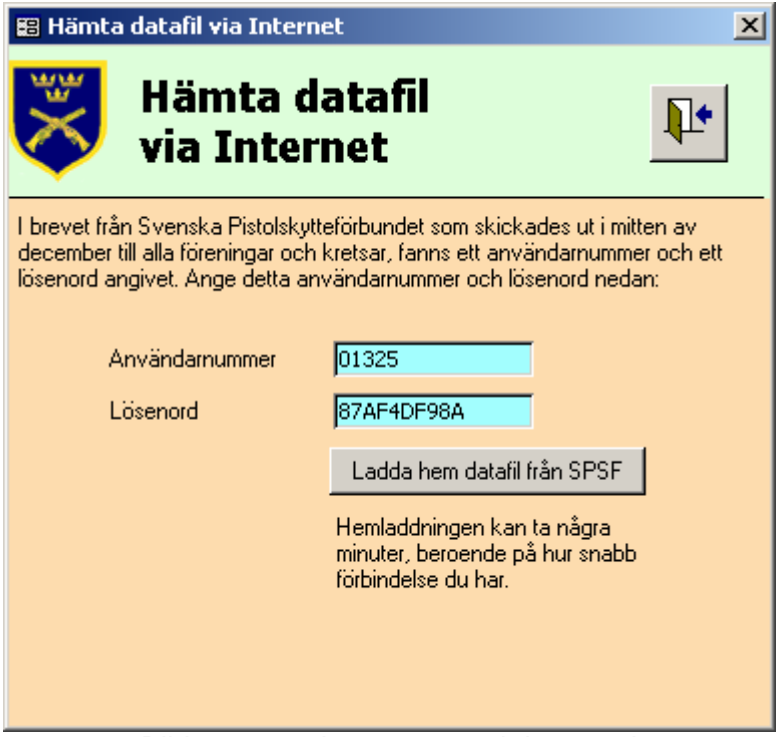

Bild 1, användarnummer och lösenord

När programmet får förbindelse med Internetservern så kommer först de krypterade uppgifterna att föras över till din PC. När detta moment är klart kommer en dekrypteringsprocess att starta. Tiden för att föra över informationen och dekryptera den beror på datorns prestanda och Internetförbindelsens hastighet. Med en modern "normalsnabb" PC och en "normalsnabb" Internetförbindelse tar dataöverföringen endast några sekunder för en förening och några tiotals sekunder för den största kretsen. Dekrypteringen tar lite längre tid. Totaltiden kan uppgå till någon eller några minuter.

När överföringen är klar startar programmet "som vanligt" och du kan börja arbetet med årsrapporteringen. Skulle det uppstå något problem med överföringen ska du meddela systemansvarige som kommer att hjälpa dig. Skicka i så fall ett epostmeddelande till [pistol@chinbo.se](mailto:pistol@chinbo.se) och beskriv problemet.

#### **Krypterad information**

Vid årsrapporteringen av aktiva skyttar skall bl.a. skyttarnas personnummer anges. Detta är ingen nyhet utan detta krav har funnits sedan länge. Önskemål har framförts att uppgifter med personnummer skall krypteras så att obehöriga ej kan komma åt denna information. All personrelaterad information är krypterad vid all kommunikation mellan föreningar, kretsar och förbund. Däremot är informationen inte krypterad i den egna datorn. Detta innebär också att användaren inte märker att informationen som tas emot eller sänds iväg, är krypterad.

#### **Skärmupplösning**

Programmet är skapat för att användas i upplösningen 800x600 bildpunkter. Det fungerar även i högre upplösning, men bilderna blir då inte centrerade. Upplösningen 640x480 rekommenderas inte, bilderna får inte plats på skärmen.

#### **Föreningsversion/Kretsversion**

Beroende på vilken sorts datainformation som fanns tillgänglig då programmet startades första gången kommer programmet att bete sig lite olika. Har man fått information om bara en förening, din egen förening, arbetar programmet i föreningsläge. Är man kretssekreterare har man fått information om kretsens alla föreningar och då kommer programmet att arbeta i kretsläge. **Denna manuals skärmbilder består av bilderna från kretsversionen.** De funktioner som bara finns i kretsversionen har markerats med *kursiv text*. Dessa finns alltså **inte** i föreningsversionen.

## *Att arbeta med programmet*

#### **Standards och konventioner**

Programmets fält har tre olika bakgrundsfärger.

**Textrutor** med ljusgrön bakgrund är fält som endast innehåller information och de kan inte ändras.

I textrutor med ljusblå bakgrund går det utmärkt skriva in nytt eller att ändra innehållet.

Fält med gul bakgrund kallas **listrutor**. I dem kan man antingen välja ett alternativ genom att klicka på den nedåtriktade pilen på höger sida av fältet, eller skriva in ett giltigt alternativ. Börjar man med att klicka på den lilla nedåtriktade pilen och sedan skriva in ett tecken får man en automatisk sökning bland de giltiga alternativ som finns. Man får också en automatisk sökning bara man skriver in ett tecken i rutan. Försöker man skriva in ett alternativ som inte är valbart får man ett felmeddelande om detta.

Tab-tangenten är ett mycket bra verktyg för att hoppa mellan olika fält. I synnerhet gäller detta vid inmatningen av uppgifterna för Standardmedalj i Guld och Stormästarmärket, där det kan bli ganska mycket att registrera.

Många fält och knappar har snabbval. Titta på texten och se vilket tecken som är understruket. Håll ned **Alt** och tryck på den tangent som motsvarar det understrukna tecknet. Om det är en knapp exekveras den process som är knutet till knappen. Om det är texten vid en textruta eller listruta placeras pekaren i rutan.

En hjälptext finns i så gott som alla fält och knappar. Ställ muspekaren i ett fält eller över en knapp och hjälptexten visas.

Vissa fält är obligatoriska och får inte lämnas tomma. Om man har raderat innehållet och sedan försöker spara får man ett felmeddelande. Klicka på OK på felmeddelandet. Tryck sedan på **Esc** så återställs fältet till ursprungsvärdet, alternativt fyll i en korrekt uppgift.

I nästan alla formulär finns fyra **standardknappar**. I det övre högra hörnet finns knapparna **Spara** med en bild på en diskett, **Förhandsgranska** med en bild på ett papper och ett förstoringsglas, **Utskrift** med en bild på en skrivare, samt **Utgång** med en bild på en öppen dörr.

Knappen Spara aktiveras då man gör någon ändring i formuläret. Om den är aktiverad klickar man på den om man vill spara ändringen. Vill man inte spara den ändring man gjort kan man göra detta genom att klicka på Utgång. Man får då en fråga om man vill "Spara ändringar". Klicka på nej i frågerutan och du lämnar formuläret utan att spara.

Klickar man på knappen "Förhandsgranska", bilden med ett papper och ett förstoringsglas kommer man till en bild med en rapport som kan skrivas ut. Och klickar man på knappen "Utskrift" med bilden av en skrivare skrivs rapporten ut direkt till den skrivare som är definierad som standardskrivare i Windows. När man klickar på någon av dessa två knappar sparas först de ändringar man gjort, sparaknappen blir grå. Sedan påbörjas utskriften.

Klickar man på knappen "**Utgång**" med bilden på den öppna dörren, stängs det formulär som man för närvarande arbetar i. Har man gjort någon ändring utan att spara ändringen så får man en varnngsruta.

#### **Uppdelning av arbetet mellan flera föreningsfunktionärer**

I många föreningar är arbetet med årsrapporten uppdelat på många personer. Det går bra att hantera med detta program. Gör på följande sätt.

Var och en av de olika funktionärerna laddar ned programmet från förbundets hemsida. Den funktionär som har fått användarnumret och lösenordet startar programmet och får hem informationen från förbundet. Uppgifterna samlas i filen ARdat.ar. När den funktionären är klar med det som åligger honom kan han sända filen **ARdat.ar** till nästa funktionär. Antingen via e-post eller så kan man kopiera filen till en diskett som överlämnas.

Funktionären som ska fortsätta arbetet skriver över den fil som finns i hans dator med den fil som han får från den föregående funktionären. När han sedan startar finns då alla uppgifterna om föreningen i programmet.

Det är ingen idé att försöka starta programmet innan filen ARdat.ar erhållits från föregående funktionär!

Vill man arbeta i flera olika datorer gör man på motsvarande sätt.

#### *OBS! Endast en person i taget kan arbeta med uppgifterna i filen ARdat.ar.*

#### **Startbilden**

Vid start av programmet erhålles en upplysningsruta som i föreningsversionen visar när årsrapporten senast skall vara kretsen tillhanda samt att en faktura kommer att sändas ut när årsrapporten har inkommit och registrerats på SPSF:s kansli. I kretsversionen visar rutan när årsrapporterna senast skall vara SPSF tillhanda samt en upplysning att kretsarna kan skicka in sina årsrapportfiler flera gånger.

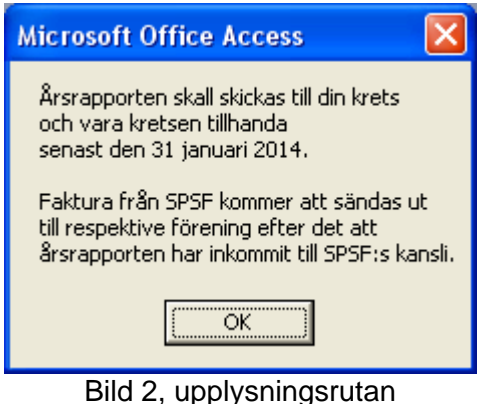

Efter att man klickat på OK-knappen i upplysningsrutan kommer man in i "Startbilden". I mitten av bilden finns 7 knappar, *i kretsversionen 8 knappar*. Årsrapportuppgifter, Medlemsuppgifter, Standardmedalj mm, Utskrifter, Import/Export, Om programmet, Avsluta *samt Kretsuppgifter*.

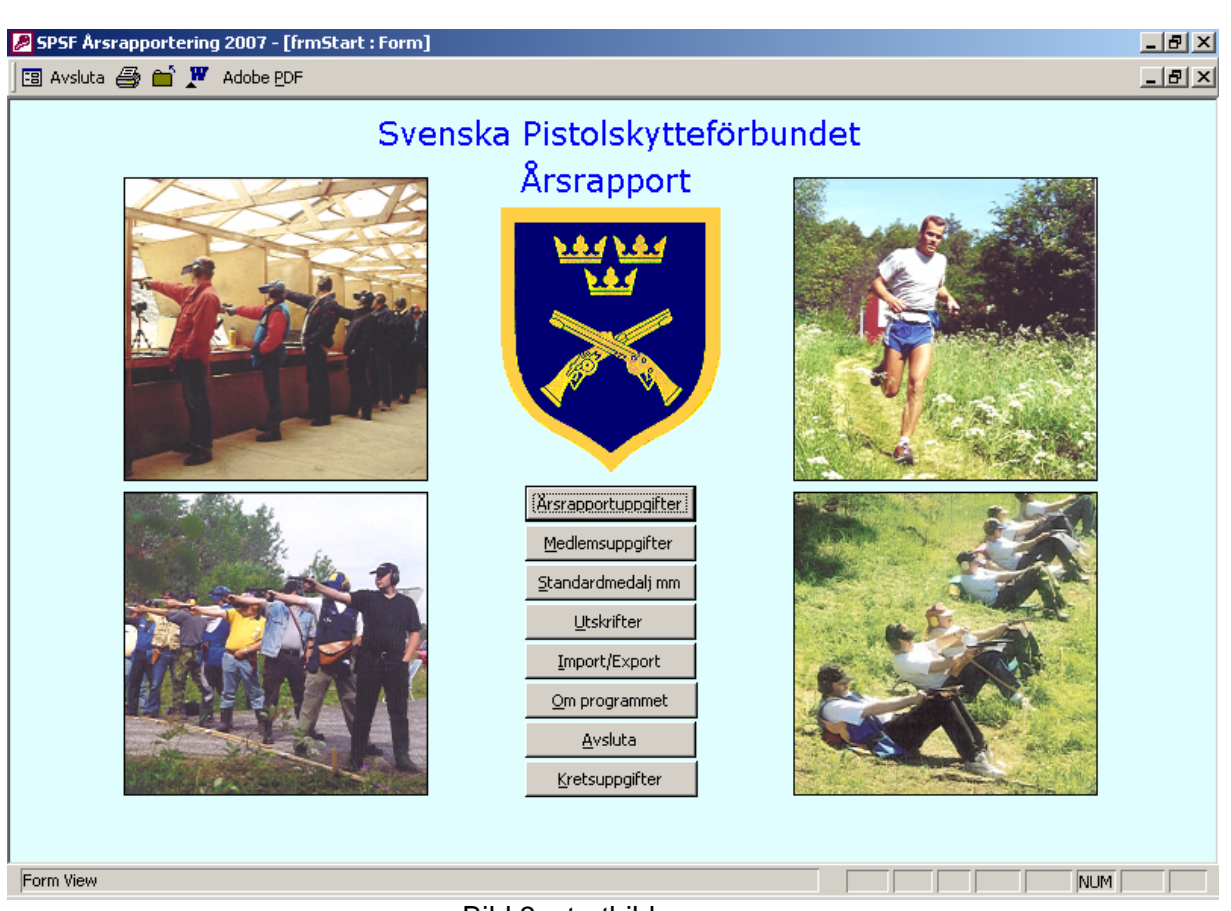

Bild 3, startbilden

Börja ditt arbete med programmet genom att klicka på Årsrapportuppgifter.

## **Årsrapportuppgifter**

Bilden innehåller fält för de uppgifter som man tidigare fyllde i på årsrapportsblankettens första två sidor.

*I kretsversionen måste man först gå till listrutan* Välj förening *och välja en förening innan man kan göra någonting annat. Denna listruta finns i alla formulär, och är synlig endast i kretsversionen.*

Det finns fem "flikar" i bildens vänstra övre del: Adress, Styrelsen, Övrig verksamhet, Antal skott och Antal märkesprov.

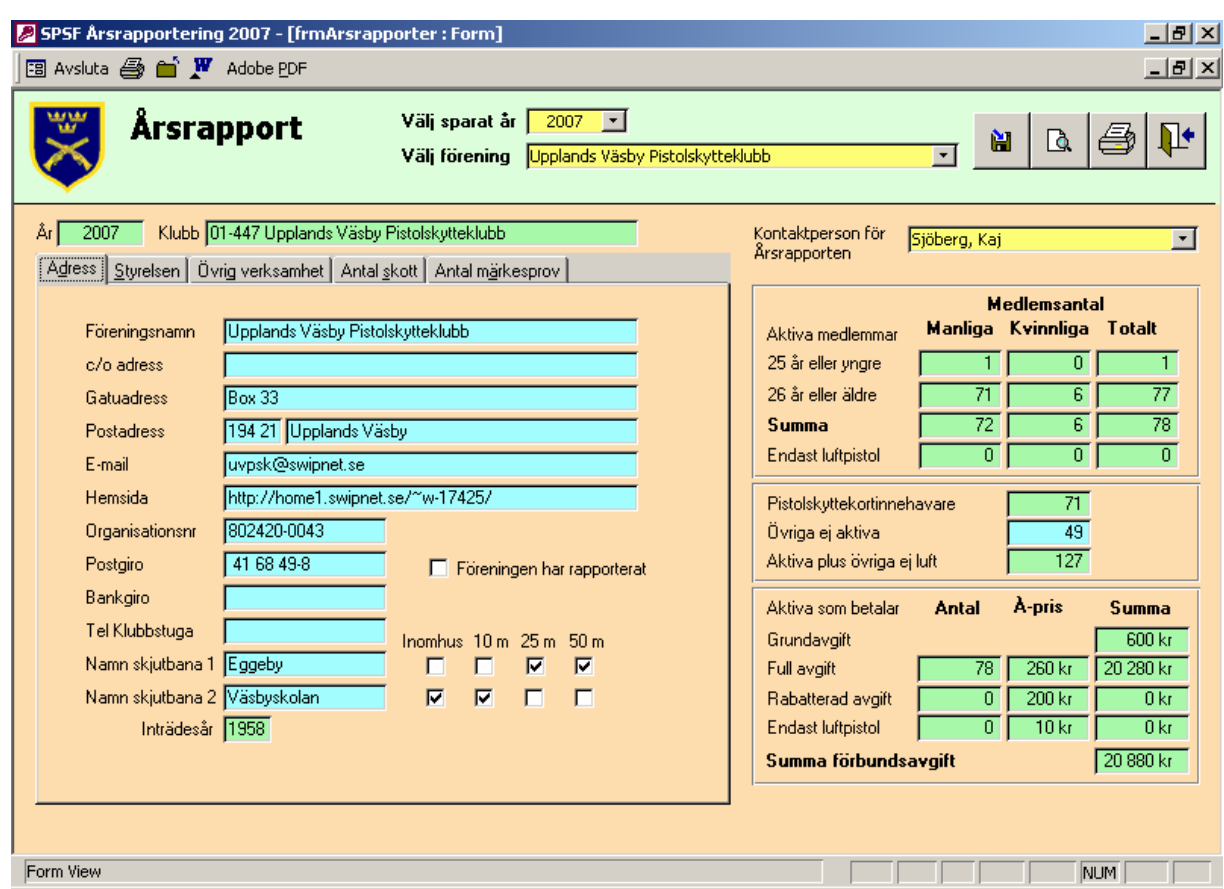

Bild 4, Årsrapport, Adress

Vi börjar arbetet med fliken Adress genom att kontrollera och fylla i alla uppgifter. Fyll i så noggrant som möjligt.

Då man fyllt i namn på skjutbana skall man också markera vilken typ av skjutbana detta är. Se exemplet på Bild 4. I det fallet skjuter man alltså skarpskytte på 25 och 50 meter utomhus på pistolbanan vid Eggeby och på inomhusbanan i Väsbyskolan skjuter man luftpistol på 10 meter.

Vissa fält är obligatoriska och får inte lämnas tomma. Det går t. ex. inte att radera föreningsnamnet. Försöker man det så kommer ett felmeddelande att visas.

I fältet E-mail bör föreningens officiella e-postadress anges. Om föreningen inte har en egen e-postadress rekommenderas att man skriver in adressen till ordföranden eller sekreteraren. Om ingen av dem har e-post anges lämpligen adressen till någon annan i föreningsstyrelsen som har detta. Till denna e-postadress avser förbundet att skicka ut viktig information i framtiden.

Vid registrering av emailadress görs en kontroll att emailadressen uppfyller vissa stavningsvillkor.

Längst upp till höger finns ett (gult) fält där en kontaktperson för årsrapporteringen skall anges. Det händer inte så sällan att SPSF:s kanslipersonal behöver kontakta den person som har arbetat med årsrapportuppgifterna för att klargöra vissa saker. Avsaknaden av uppgift om en kontaktperson har gjort att det ofta har varit svårt att kunna göra dessa klarlägganden. Uppgiften om kontaktperson är obligatorisk. När en förening skall skapa en fil för att skicka till kretsen, görs en kontroll att uppgiften om kontaktperson är ifylld. Vidare kontrolleras att uppgiften om kontaktpersonens namn och adress är ifylld för personen samt att åtmintone en av uppgifterna om telefon eller emailadress är ifylld.

*I kretsversionen finns en ruta för "Föreningen har rapporterat". Denna bockas för automatiskt då respektive förenings datafil importeras i programmet. Då manuell rapport inlämnats skall den bockas för efter att alla uppgifter inmatats av kretssekreteraren.* 

Den högra delen av bilden innehåller statistik om klubbens medlemmar. Den räknas ut automatiskt beroende på uppgifterna i "Medlemsuppgifter".

Det enda man behöver komplettera med är uppgiften om "Övriga ej aktiva", vilken inte automatiskt kan räknas ut, eftersom de t. ex. aldrig varit verksamma som pistolskyttar. Måhända är föreningen bara en sektion av en mycket stor idrottsförening, eller så är alla anställda automatiskt med i företagets skytteförening. De medlemmarna har ju aldrig deltagit i föreningens verksamhet, men är ändå medlemmar. Antalet på dessa redovisas här även om antalet är noll. Nu sker en kontroll att denna uppgift är registrerad innan det går att exportera filen till krets och förbund.

En automatisk uträkning av avgiften till förbundet redovisas nedanför medlemsstatistiken. Där ser man hur mycket som skall betalas. Under "Utskrifter" kan man också skriva ut en sammanställning över antalsuppgifter och kostnader.

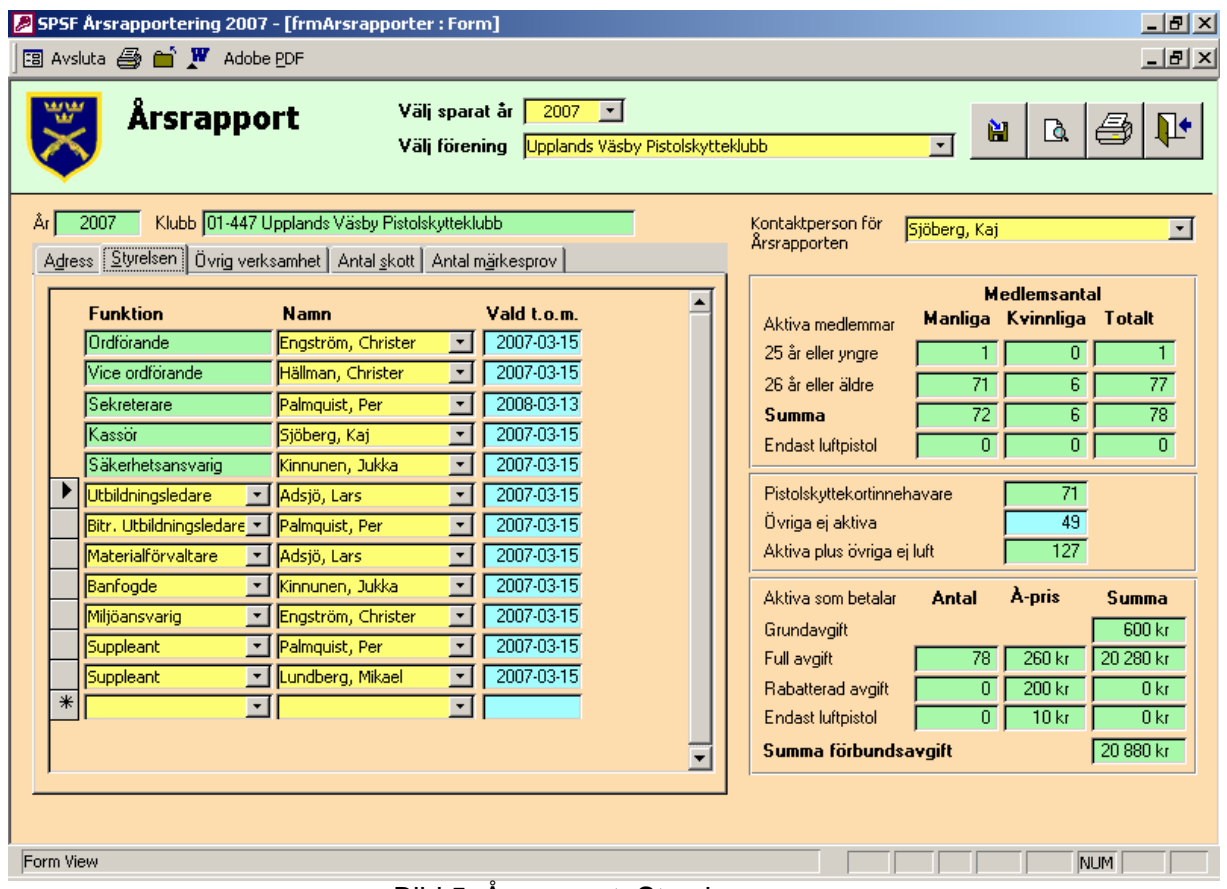

Klicka på fliken Styrelsen. Bilden nedan visas.

Bild 5, Årsrapport, Styrelsen

De fem översta raderna har fasta funktioner, vilka normalt alltid skall ingå i en föreningsstyrelse. Under dem finns listrutor där man kan välja bland ett stort urval av vanligen förekommande styrelsefunktioner. Välj de personer som ingår i styrelsen bland de föreningsmedlemmar som visas i listrutorna. Välj också en passande funktion.

Då man klickar i en tom listruta skapas en ny rad under denna, där man kan fylla på med nästa funktionär. Behöver man radera någon eller några av icke obligatoriska raderna räcker det inte med att radera innehållet i de gula fälten. För att radera en hel rad klickar man på den lilla gråa rutan till vänster om raden. Den blir då svart. Det innebär att raden är markerad. Tryck därefter på tangenten Delete så raderas raden.

Programmerarna har gjort så att endast personer som markerats som valbara till styrelsen under "Medlemsuppgifter" kan väljas. På detta sätt har man gjort så att den adressuppgift som är obligatorisk för styrelsemedlemmar inte kan utelämnas. En kontroll av detta sker nämligen i det formuläret.

I fältet "Vald t.o.m." anges det datum då styrelsemedlemmens mandatperiod utgår. Om man inte ännu bestämt datum för föreningens årsmöte anger man lämpligen det datum som är sista dagen då årsmötet skall vara genomfört enligt föreningens stadgar. I exemplet på Bild 5 ovan skall årsmötet alltså vara avklarat innan mars månads utgång.

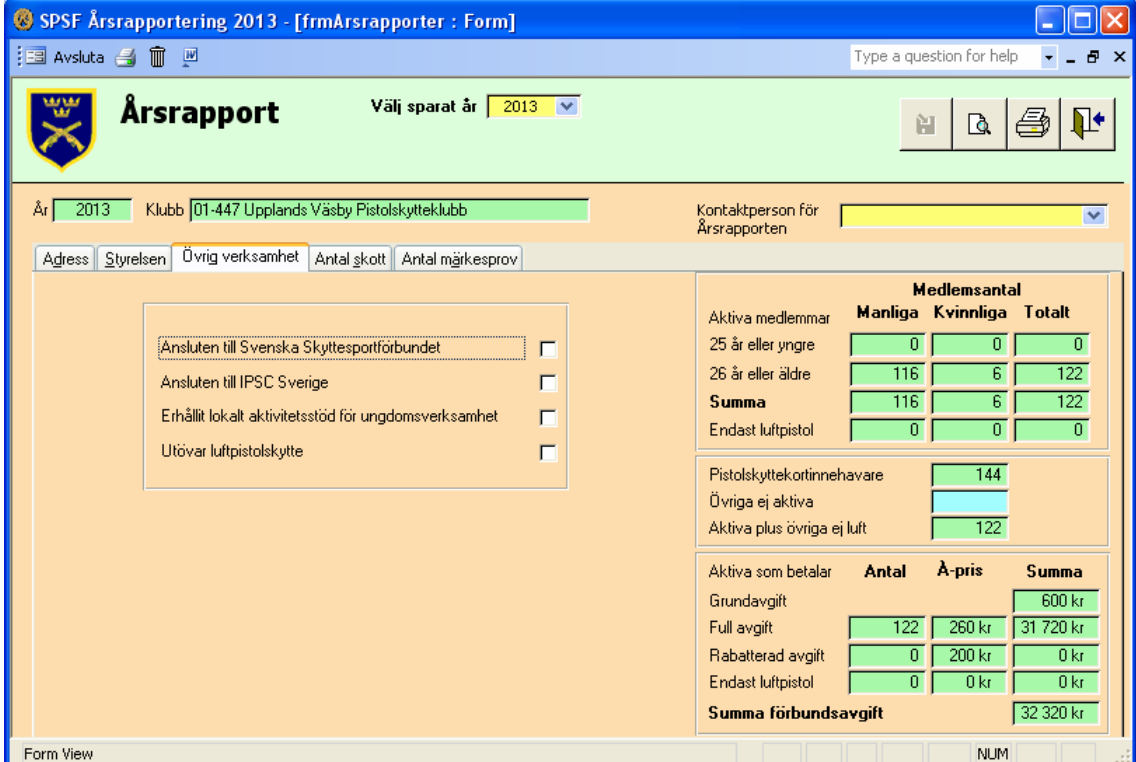

Klicka på fliken Övrig verksamhet. Bilden nedan visas.

Bild 6, Årsrapport, Övrig verksamhet

På denna bild klickar man för de alternativ som gäller för den aktuella klubben. I exemplet ovan är alltså föreningen även ansluten till Svenska Skyttesportförbundet och man utövar luftpistolskytte.

Klicka på fliken Antal skott. Bilden nedan visas.

| SPSF Årsrapportering 2007 - [frmArsrapporter : Form]                                                                               | $-10 \times$                                                                                                    |  |  |  |  |
|----------------------------------------------------------------------------------------------------|----------------------------------------------------------------------------------------------------|--|--|--|--|
| 图 Avsluta 49 mm WW Adobe PDF                                                                                                    | <u>니레지</u>                                                                                                    |  |  |  |  |
| Välj sparat år<br>2007<br>$\vert \cdot \vert$<br><b>Årsrapport</b><br>Välj förening Upplands Väsby Pistolskytteklubb               | N₩<br>阊<br>Q<br>$\star$                                                                                                    |  |  |  |  |
| 2007<br>Klubb 01-447 Upplands Väsby Pistolskytteklubb<br>Ăr J<br>Styrelsen Üvrig verksamhet Antal skott Antal märkesprov<br>Adress | Kontaktperson för<br>Sjöberg, Kaj<br>▾∣<br>Ärsrapporten                                                                                                    |  |  |  |  |
| Antal avlossade skott under året<br>3000<br>Vapengrupp A<br>2400<br>Vapengrupp B<br>12 300<br>Vapengrupp <sub>C</sub>              | <b>Medlemsantal</b><br>Manliga Kvinnliga Totalt<br>Aktiva medlemmar<br>25 år eller yngre<br>$\overline{0}$<br>1.<br>$\mathbf{1}$<br>$\overline{6}$<br>$\overline{77}$<br>26 år eller äldre<br>71<br>$\overline{78}$<br>$\overline{72}$<br>6<br>Summa<br>$\overline{0}$<br>0<br>ō<br>Endast luftpistol                                    |  |  |  |  |
| 150<br>Vapengrupp M<br>3000<br>Vapengrupp <sub>R</sub><br>20 850<br>Summa skott<br>(exkl luftvapen)                                | Pistolskyttekortinnehavare<br>71<br>49<br>Övriga ej aktiva<br>127<br>Aktiva plus övriga ej luft                                                                                                    |  |  |  |  |
| 14 000<br>Vapengrupp L<br>34 850<br>Summa skott<br>(inkl luftvapen)                                                                | A-pris<br>Aktiva som betalar<br><b>Antal</b><br>Summa<br>$600\,\mathrm{kr}$<br>Grundavgift<br>20 280 kr<br>$260\,\mathrm{kr}$<br>Full avgift<br>78<br>0<br>$200\,\mathrm{kr}$<br>0 <sub>kr</sub><br>Rabatterad avgift<br>$\overline{0}$<br>10 <sub>kt</sub><br>0 <sub>kr</sub><br>Endast luftpistol<br>20 880 kr<br>Summa förbundsavgift |  |  |  |  |
| Form View<br>NUM<br>$D  A \nabla \wedge \text{normal } \wedge \text{rel}$                                                          |                                                                                                    |  |  |  |  |

Bild 7, Årsrapport, Antal skott

Fyll i uppgifterna för respektive vapengrupp enligt tillgänglig statistik. Summeringen sker automatiskt.

Klicka på fliken Antal märkesprov. Bilden nedan visas.

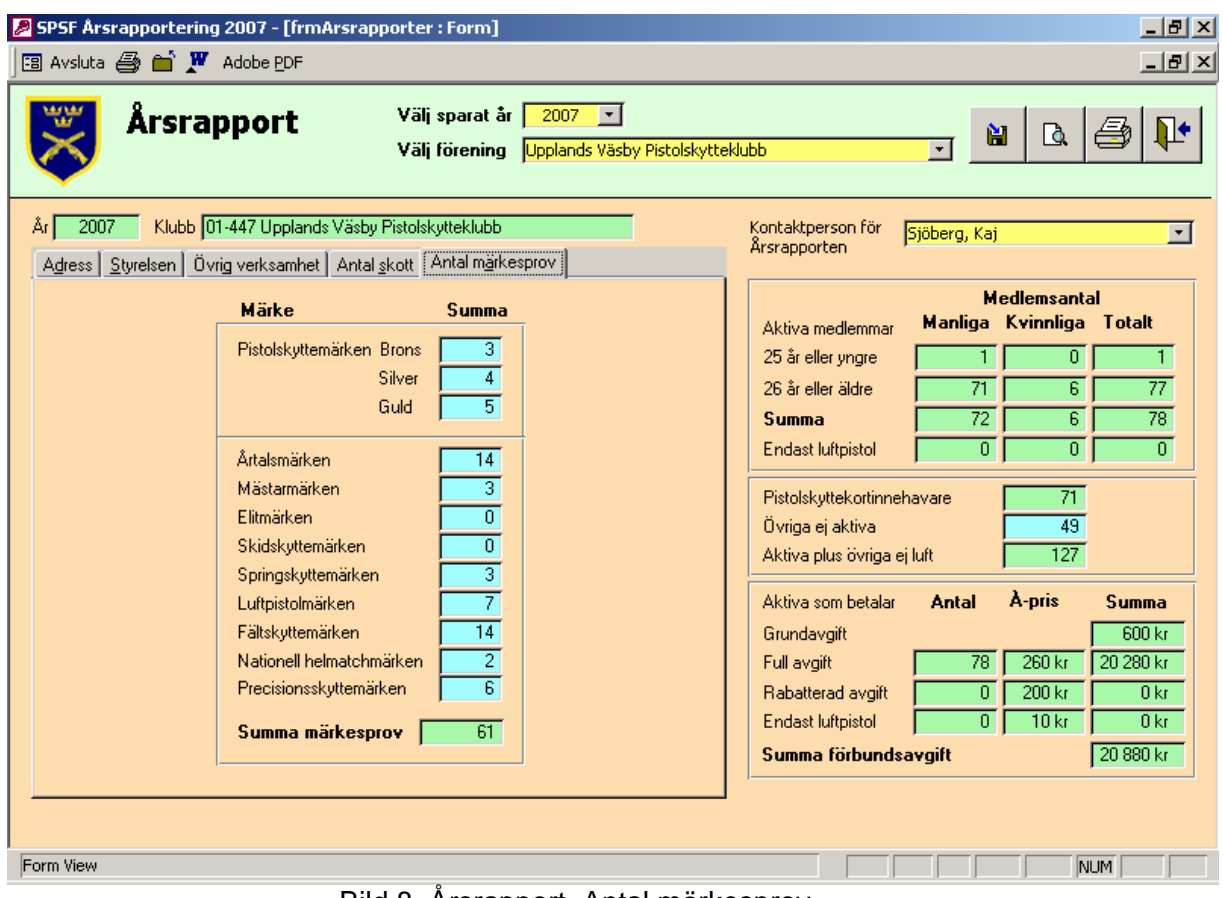

Bild 8, Årsrapport, Antal märkesprov

Fyll i antalet märkesprov som genomförts av föreningens medlemmar. Även inteckningar skall medräknas.

Efter att man gjort någon ändring av innehållet på flikarna under "Årsrapport" aktiveras knappen "Spara", d.v.s. knappen med en diskett med en blå pil uppe till höger på sidan. Om man inte gjort någon förändring utan bara tittat på innehållet under flikarna är den inte aktiverad – grå.

Genom att klicka på knappen med "dörren" kan man lämna formuläret när man så önskar. Har man gjort en förändring, men ångrat sig, kan man också klicka på knappen. Man får då en fråga om man vill spara och då kan man välja att inte göra detta.

Klickning på Förhandsgranska eller Utskrift genererar en rapport, motsvarande den årsrapport som man tidigare skickade in till kretsen. Skriv gärna ut och spara i föreningens arkiv.

För att fortsätta vårt arbete med årsrapportprogrammet så lämnar vi "Årsrapport". Vi gör detta alltså genom att klicka på dörren - utgången. Vi kommer då tillbaka till "Startbilden".

Vi fortsätter genom att klicka på knappen Medlemsuppgifter på startbilden.

#### **Medlemsuppgifter**

Här hittar vi många förändringar jämfört med vad som tidigare rapporterades på blanketterna till krets och förbund. En av förändringarna som gjorts är att rapporteringen av skyttar kvalificerade till Riksmästarklass och SM Dam och Vet integrerats med rapporten över aktiva skyttar.

En annan förändring är att begreppet medlemsstatus tillkommit. Detta för att kunna få bort inaktuella personuppgifter ur förbundets kanslisystem.

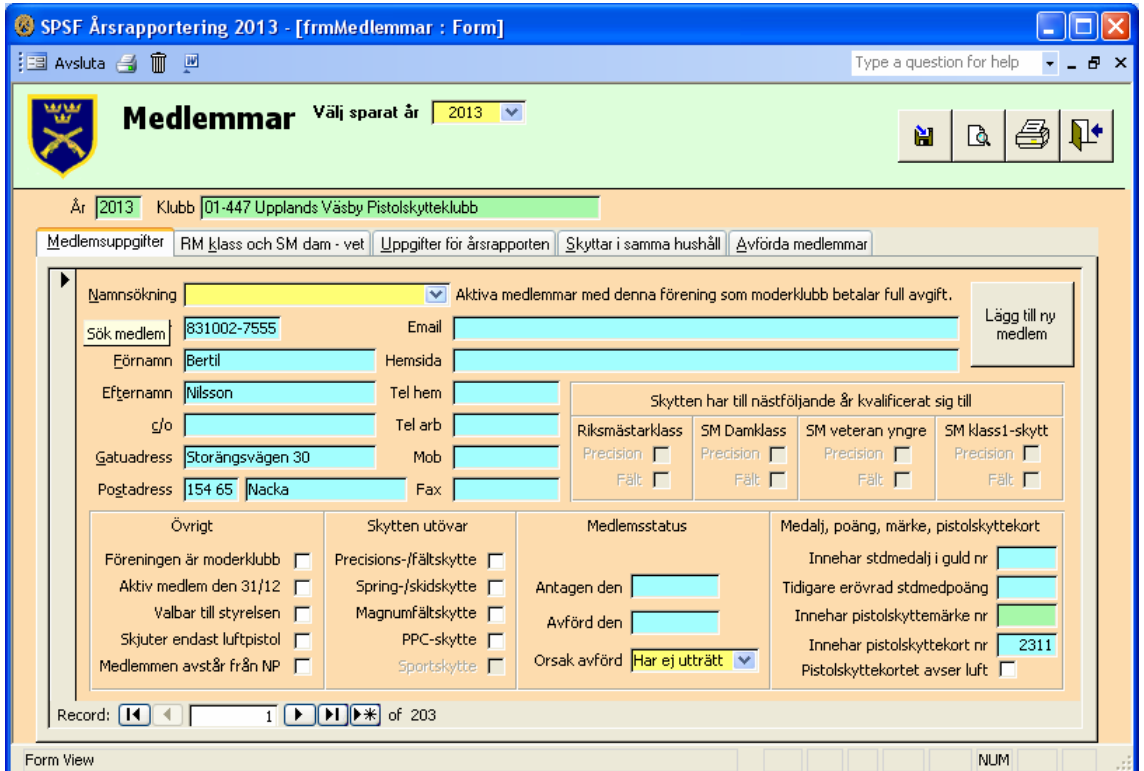

Bild 9, Medlemmar, Medlemsuppgifter

Kontrollera alla uppgifter. Mata in alla av föreningen kända uppgifter i de olika fälten.

Genom att klicka i listrutan "Namnsökning" kan man enkelt och snabbt välja en medlem i listan och på det sättet leta upp personen som man vill korrigera uppgifterna på. Man kan också bläddra mellan föreningens medlemmar genom att klicka på knapparna längs ned till vänster i ramen. Knappen markerad med |< gör att man kommer till den första posten, < till föregående post, > till nästa post och >| till sista posten.

Klickar man på knappen "Lägg till ny medlem" eller knappen ">\*" kommer man till en tom ruta där man kan lägga in uppgifter om personer som blivit nya medlemmar under det senaste året och som inte finns med i förbundets register. Man kan då också lägga in skyttar som varit passiva medlemmar en tid och som återkommit i verksamheten. Även skyttar som kommit till föreningen från en annan förening ska läggas in på nytt. Observera att vid inmatning kan och ska även numret på pistolskyttekortet matas in, om skytten har detta.

Saknar man någon medlem i registret som rimligtvis borde finnas där kan det vara så att medlemmens personnummer saknas eller är felaktigt i kanslisystemet. Då uppgifterna vid den första starten av detta program importeras, sker en kontroll av personnumret. Är det felaktigt eller om medlemmen förekommer två gånger i kanslisystemet importeras denne inte. En lista på de som inte importerats finns under knappen "Utskrifter" i startbilden. Mer om detta senare i manualen. Medlemmen måste i detta fall läggas in på nytt.

Ett antal uppgifter om medlemmen är obligatoriska. Ett giltigt personnummer samt föroch efternamn måste alltid fyllas i. Om medlemmen markeras som "Aktiv medlem" måste även uppgifter om adress skrivas in. Om man försöker lämna formuläret utan att dessa uppgifter är ifyllda får man ett varningsmeddelande. En kontroll av att personnumret är ett giltigt personnummer genomförs också. Det går inte att lämna rutan innan man skrivit in ett giltigt personnummer. Har man inget personnummer tillgängligt får man helt enkelt vänta med att fylla i uppgifterna.

Har man börjat skriva i en ruta, men upptäckt att det blivit fel, kan man trycka på **Esc**. Då återställs rutan till det föregående värdet.

Uppgiften om moderklubb (moderförening) skall markeras om medlemmen

- bara tillhör denna förening eller
- tillhör flera föreningar men tävlar för denna förening

Uppgiften om moderförening tillsammans med uppgiften om aktiv medlem avgör om årsavgift skall betalas eller ej.

Uppgiften om aktiv medlem skall markeras enligt följande:

- Ja = Medlemmen har avlossat minst ett skott under 2013 och/eller har vapenlicens
- Nej = Medlemmen har varken avlossat ett skott under 2013 eller har vapenlicens

#### **Årsavgift och tidning+försäkring**

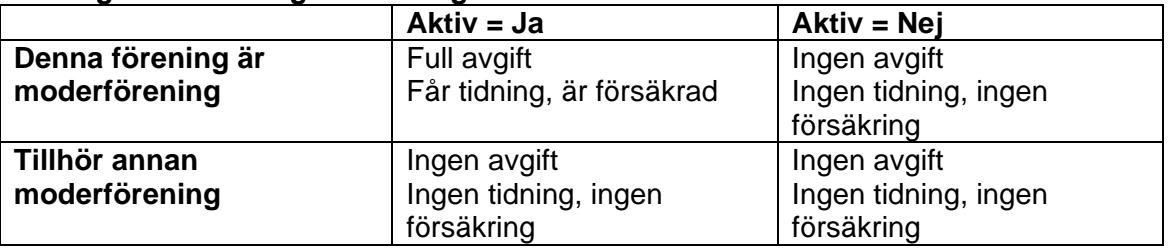

Fortfarande gäller att skyttar i samma hushåll kan få rabatterad avgift genom att avstå från tidningen. Dock måste minst en fullbetalande finnas per hushåll.

I en del föreningar är det så att i styrelsen ingår medlemmar som inte aktivt tävlar eller inte utövar pistolskytte. Mata in uppgifterna om personen och markera personen som valbar till styrelsen. Då blir personen möjlig att välja i formuläret "Årsrapport, Styrelsen" såsom styrelsemedlem, men avgiften till förbundet kommer inte med på inbetalningskortet.

Om någon junior endast deltar i luftpistolskytte betalar föreningen ingen förbundavgift längre eftersom avgiften nu är borttagen. Markera "Skjuter endast luftpistol".

Om någon medlem vill avstå från att få tidningen Nationellt Pistolskytte kan detta markeras i rutan för detta. Detta medför inte att avgiften till förbundet sänks på något sätt.

Under rubriken "Skytten utövar" markeras de skyttegrenar som skytten utövar.

Om man på "Årsrapport, Övrig verksamhet" (Bild 6) klickat för att föreningen är ansluten till Svenska Skyttesportförbundet så är rutan vid Sportskytte aktiv, annars inte (grå). Under rubriken "Medlemsstatus" markeras de skyttar som avlidit eller som lämnat föreningen av andra skäl. De personer som har blivit avförda kommer inte att vara med i nästa års uppgifter till kretsar och föreningar. Det är alltså en stor fördel om man tar sig tid att fixa detta i år. Fyll i datum då medlemmen slutade i rutan "Avförd den" och välj orsak i listrutan "Orsak avförd".

Man bör också fylla i det datum då personen blev medlem i föreningen i textrutan "Antagen den". Detta gäller för alla föreningens medlemmar. Då man matar in nya medlemmar är det till stor fördel om man skriver in uppgiften.

Fliken "Medlemsuppgifter" visar bara de personer som är aktuella medlemmar medan den fliken "Avförda medlemmar" visar de avförda medlemmarna. Om man avför en medlem så dyker personen upp på fliken "Avförda medlemmar", Om man vill "få tillbaka" en avförd medlem som en aktuell medlem igen, markeras denna person som "Ej avförd" och personen dyker upp igen som aktuell medlem.

I rutan längst ned till höger kan man fylla i uppgifter om standardmedaljen i guld. Dessa uppgifter utgör grund för beställning av medaljen men beställningen av medalj görs inte i Årsrapportprogrammet. I rutan får man också uppgift om huruvida skytten erövrat Pistolskyttemärket i Guld. Numret på detta visas då. Det ger information om till vilken klass skytten skall hänföras. Har man märket är man lägst i klass 2. Är uppgiften felaktig måste detta anmälas till förbundskansliet. Ingen möjlighet finns att korrigera detta i programmet. Även numret på pistolskyttekortet redovisas i rutan. Har medlemmen inte pistolskyttekortet kommer han/hon inte heller att kunna vara kvalificerad till Riksmästarklass eller SM Dam eller Vet, eftersom kortet krävs för att delta i tävlingar som kvalificerar till detta.

I rutan "Skytten har till nästföljande år kvalificerat sig till" kan man bocka för det skytten har kvalificerat sig för. Rutorna aktiveras för olika skyttar beroende på data baserade på personnumret. Även skyttens innehav av pistolskyttekortet påverkar aktiveringen. En sammanställd lista över alla som kan kvalificera sig till RM-klass respektive Dam och Vet vid SM finns under nästa flik.

Vi tar oss nu dit genom att klicka på fliken RM klass och SM dam – vet.

Uppgiften att en skytt har kunnat kvalificera sig som klass1-skytt till SM i precision och/eller fält har tidigare saknats. Dessa uppgifter finns nu med (både under fliken "Medlemsuppgifter" och under fliken "RM-klass och SM dam-vet".

|                            | File Edit View Insert Format Records Tools Window Help                                         |                                 |                         |                                                         |                              |                               |                                                    |
|----------------------------|------------------------------------------------------------------------------------------------|---------------------------------|-------------------------|---------------------------------------------------------|------------------------------|-------------------------------|----------------------------------------------------|
| 图 Avsluta 4 mm N Adobe PDF |                                                                                                |                                 |                         |                                                         |                              |                               | $\frac{1}{2}$ $\frac{1}{2}$ $\frac{1}{2}$ $\times$ |
|                            | <b>Medlemmar</b>                                                                               | Välj sparat år<br>Välj förening | 2007                    | $\vert \cdot \vert$<br>Upplands Väsby Pistolskytteklubb |                              | Q<br>阊<br>$\vert \cdot \vert$ |                                                    |
| År 2007                    | Klubb 01-447 Upplands Väsby Pistolskytteklubb                                                  |                                 |                         |                                                         |                              |                               |                                                    |
|                            |                                                                                                |                                 |                         |                                                         |                              |                               |                                                    |
| Medlemsuppgifter           | RM klass och SM dam - vet Uppgifter för årsrapporten Skyttar i samma hushåll Avförda medlemmar |                                 |                         |                                                         |                              |                               |                                                    |
| Personnr                   | Kvalificerad till Riksmästarklass<br>Namn                                                      |                                 |                         | Damklass vid SM                                         | Veteranklass vid SM          | Klass1-skytt vid SM           | ٠                                                  |
|                            |                                                                                                |                                 | Prec Fält               | Prec Fält                                               | Prec Fält                    | Prec Fält                     |                                                    |
| 460314-2219                | Adsjö, Lars                                                                                    | 网                               | ⊽                       |                                                         |                              |                               |                                                    |
| 440416-9552                | Alkut, Liselott                                                                                |                                 | г                       |                                                         |                              |                               |                                                    |
| 561222-8213                | Anckarström, Stefan                                                                            |                                 |                         |                                                         |                              |                               |                                                    |
| 800131-0212                | Andersson, Ove                                                                                 | ঢ়                              | $\overline{\mathbf{v}}$ |                                                         | $\overline{\mathbf{v}}$<br>ঢ |                               |                                                    |
| 480313-3498                | Arnström, Harry                                                                                |                                 | ঢ                       |                                                         | $\overline{\nabla}$<br>⊽     |                               |                                                    |
| 330922-2359                | Arnström, Jan                                                                                  |                                 | ঢ়                      |                                                         |                              |                               |                                                    |
| 560610-1434                | Bergström, Åke                                                                                 |                                 | ঢ়                      |                                                         |                              |                               |                                                    |
| 641104-0130                | Bindzau, Rainer                                                                                |                                 |                         |                                                         |                              |                               |                                                    |
| 430205-9731                | Björk, Jonas                                                                                   |                                 |                         |                                                         |                              |                               |                                                    |
| 410221-7117                | Blidborg, Lennart                                                                              |                                 |                         |                                                         |                              |                               |                                                    |
| 451031-1056                | Blomgren, Gunnar                                                                               |                                 |                         |                                                         |                              |                               |                                                    |
| 390202-1034                | Blomgren, Göran                                                                                |                                 |                         |                                                         |                              |                               |                                                    |
| 720619-0247                | Bringner, Daniel                                                                               |                                 |                         |                                                         |                              |                               |                                                    |
| 780101-0071                | Bruman, Ulf                                                                                    | ঢ়                              | г                       |                                                         |                              |                               |                                                    |
| 381228-0522                | Bäverlid, Thomas                                                                               | ঢ়                              | ⊽                       |                                                         | г                            |                               |                                                    |
| 790705-0617                | Dexback-Brown, Victoria                                                                        |                                 |                         |                                                         | г                            |                               |                                                    |
|                            | Ek, Jan-Erik                                                                                   |                                 |                         |                                                         | г                            |                               |                                                    |
| 411116-1074<br>780319-1239 | Engström, Christer                                                                             |                                 |                         |                                                         | $\overline{\mathbf{v}}$<br>⊽ |                               |                                                    |

Bild 10, Medlemmar, RM klass och SM dam – vet

I detta formulär är det enklast att arbeta, då man ska anmäla föreningens skyttar till Riksmästarklass eller Damklass eller Veteranklass vid SM. I formuläret visas alla skyttar i föreningen som innehar pistolskyttekortet och som markerats som aktiva skyttar.

Efter att ha klickat på fliken Uppgifter för årsrapporten kommer vi till formuläret på Bild 11.

| Microsoft Access - [frmMedlemmar : Form]                                                                                        |                                                                                                    |          |            |                      | $-10$ $\times$ |                  |                      |
|----------------------------------------------------------------------------------------------------|----------------------------------------------------------------------------------------------------|----------|------------|----------------------|----------------|------------------|----------------------|
| File Edit View Insert Format Records Tools Window Help<br>图 Avsluta 4 mm N Adobe PDF                                            |                                                                                                    |          |            |                      |                | 그레지              |                      |
|                                                                                                    |                                                                                                    |          |            |                      |                |                  |                      |
| $2007 - 1$<br>Välj sparat år<br><b>Medlemmar</b><br>阊<br>Q.<br>$\overline{ }$<br>Välj förening Upplands Väsby Pistolskytteklubb |                                                                                                    |          |            |                      |                |                  |                      |
| År 2007                                                                                                    | Klubb 01-447 Upplands Väsby Pistolskytteklubb                                                                           |          |            |                      |                |                  |                      |
|                                                                                                    | Medlemsuppgifter   RM klass och SM dam - vet   Uppgifter för årsrapporten   Skyttar i samma hushåll   Avförda medlemmar |          |            |                      |                |                  |                      |
| Personnr                                                                                                    | Efternamn                                                                                                    | Förnamn  | c/o Adress | Gatuadress           | Postnr         | Ort              |                      |
| 460314-2219                                                                                                    | Adsjö                                                                                                    | Lars     |            | Gräsgränd 67         | 194 43         | Upplands Väsby   |                      |
| 440416-9552                                                                                                    | Alkut                                                                                                    | Liselott |            | Storgatan 20         | 18263          | <b>Djursholm</b> |                      |
| 561222-8213                                                                                                    | <b>Anckarström</b>                                                                                                    | Stefan   |            | Bysvängen 22         | 194 47         | Upplands Väsby   |                      |
| 800131-0212                                                                                                    | <b>Andersson</b>                                                                                                    | Ove      |            | Bergsvägen 12        | 17541          | Järfälla         |                      |
| 480313-3498                                                                                                    | Arnström                                                                                                    | Harry    |            | Solrosgatan 23       | 19451          | Upplands Väsby   |                      |
| 330922-2359                                                                                                    | <b>Arnström</b>                                                                                                    | Jan.     |            | Timotejvägen 27      | 194 42         | Upplands Väsby   |                      |
| 560610-1434                                                                                                    | Bergström                                                                                                    | lÂke     |            | Blomstervägen 24 A   | 186 41         | Vallentuna       |                      |
| 521221-1015                                                                                                    | <b>Berntsen</b>                                                                                                    | Erik     |            | Grangatan 31         | 19463          | Upplands Väsby   |                      |
| 641104-0130                                                                                                    | Bindzau                                                                                                    | Rainer   |            | Kaktusgatan 4a       | 19254          | Sollentuna       |                      |
| 430205-9731                                                                                                    | <b>Björk</b>                                                                                                    | Jonas    |            | Tulpangränd 36       | 114 40         | <b>Stockholm</b> |                      |
| 410221-7117                                                                                                    | Blidborg                                                                                                    | Lennart  |            | Rosornas Väg 53      | 19545          | Märsta           |                      |
| 451031-1056                                                                                                    | Blomgren                                                                                                    | Gunnar   |            | Ekstigen 56          | 190 40         | Rosersberg       |                      |
| 390202-1034                                                                                                    | Blomgren                                                                                                    | Göran    |            | Plantagesvängen 54   | 741 92         | lKnivsta         |                      |
| 720619-0247                                                                                                    | Bringner                                                                                                    | Daniel   |            | Höskullen 3          | 186 49         | Vallentuna       |                      |
| 780101-0071                                                                                                    | Bruman                                                                                                    | Ulf      |            | Vallmovägen 54       | 16743          | lBromma.         |                      |
| 381228-0522                                                                                                    | <b>Bäverlid</b>                                                                                                    | Thomas   |            | Bergsprängarvägen 36 | 19141          | Sollentuna       |                      |
| 560328-0314                                                                                                    | Dernercessian                                                                                                    | Leon     |            | Vitmossan 42         | 19550          | Märsta           |                      |
| 790705-0617                                                                                                    | Dexback-Brown                                                                                                    | Victoria |            | Sommargatan 5        | 11448          | <b>Stockholm</b> |                      |
| 411116-1074                                                                                                    | <b>IEk</b>                                                                                                    | Jan-Erik |            | Höstgatan 89         | 194 60         | Upplands Väsby   | $\blacktriangledown$ |
|                                                                                                    |                                                                                                    |          |            |                      |                |                  |                      |
| Form View                                                                                                    | <b>NUM</b>                                                                                                    |          |            |                      |                |                  |                      |

Bild 11, Medlemmar, Uppgifter för årsrapporten

Här visas en sammanställning över de skyttar som markerats som aktiva och som representerar föreningen i precision och fält. Kontrollera uppgifterna och korrigera dem vid behov. Endast fältet för "c/o Adress" kan lämnas tomt. Övriga uppgifter är obligatoriska.

Klicka på fliken Skyttar i samma hushåll.

| Microsoft Access - [frmMedlemmar : Form]                                                                                                    |                                                                                                    | $L = 2$                                                                                                    |
|----------------------------------------------------------------------------------------------------|----------------------------------------------------------------------------------------------------|----------------------------------------------------------------------------------------------------|
| File Edit View Insert Format Records Tools Window Help                                                                                        |                                                                                                    |                                                                                                    |
| 图 Avsluta 4 m dobe PDF                                                                                                    |                                                                                                    | <u>니리지</u>                                                                                                    |
| Medlemmar                                                                                                    | Välj sparat år<br>2007<br>$\mathbf{r}$<br>Välj förening Upplands Väsby Pistolskytteklubb                                                                                                    | 阊<br>Q<br>$\overline{\phantom{a}}$                                                                                            |
| Klubb 01-447 Upplands Väsby Pistolskytteklubb<br>År 2007                                                                                      | Medlemsuppgifter   RM klass och SM dam - vet   Uppgifter för årsrapporten   Skyttar i samma hushåll   Avförda medlemmar                                                                         |                                                                                                    |
| Rabatt<br>Namn<br>Engström, Brita<br>圓<br>$\Box$<br>Engström, Christer<br>$\Box$<br>Ericsson, Gunnar<br>$\blacksquare$<br>Ericsson, Margareta | Dessa skyttar bor i samma hushåll. Markera nedan den eller de som skall erhålla rabatterad avgift till förbundet.<br>Gatuadress<br>Storgatan 33<br>Storgatan 33<br>Lillvägen 24<br>Lillvägen 24 | Ort<br>Postnr<br>191 11<br>Upplands Väsby<br>Upplands Väsby<br>191 11<br>194 60<br>Upplands Väsby<br>194 60<br>Upplands Väsby |
| Erhåller rabatt eftersom annan i samma hushåll betalar full avgift.                                                                           |                                                                                                    | <b>NUM</b>                                                                                                    |

Bild 12, Medlemmar, Skyttar i samma hushåll

I formuläret visas de aktiva medlemmar i föreningen som bor på samma adress. Endast en person i hushållet behöver betala full avgift. Övriga erhåller rabatt. Markera den eller de personer för vilka rabatten skall gälla. Ett felmeddelande visas om man försöker bocka för alla i samma hushåll.

Om några förväntade personer inte dyker upp i formuläret, kontrollera adresserna under fliken Medlemsuppgifter. Minsta olikhet i adresserna orsakar att personerna inte kommer med på listan.

Klicka på fliken Avförda medlemmar.

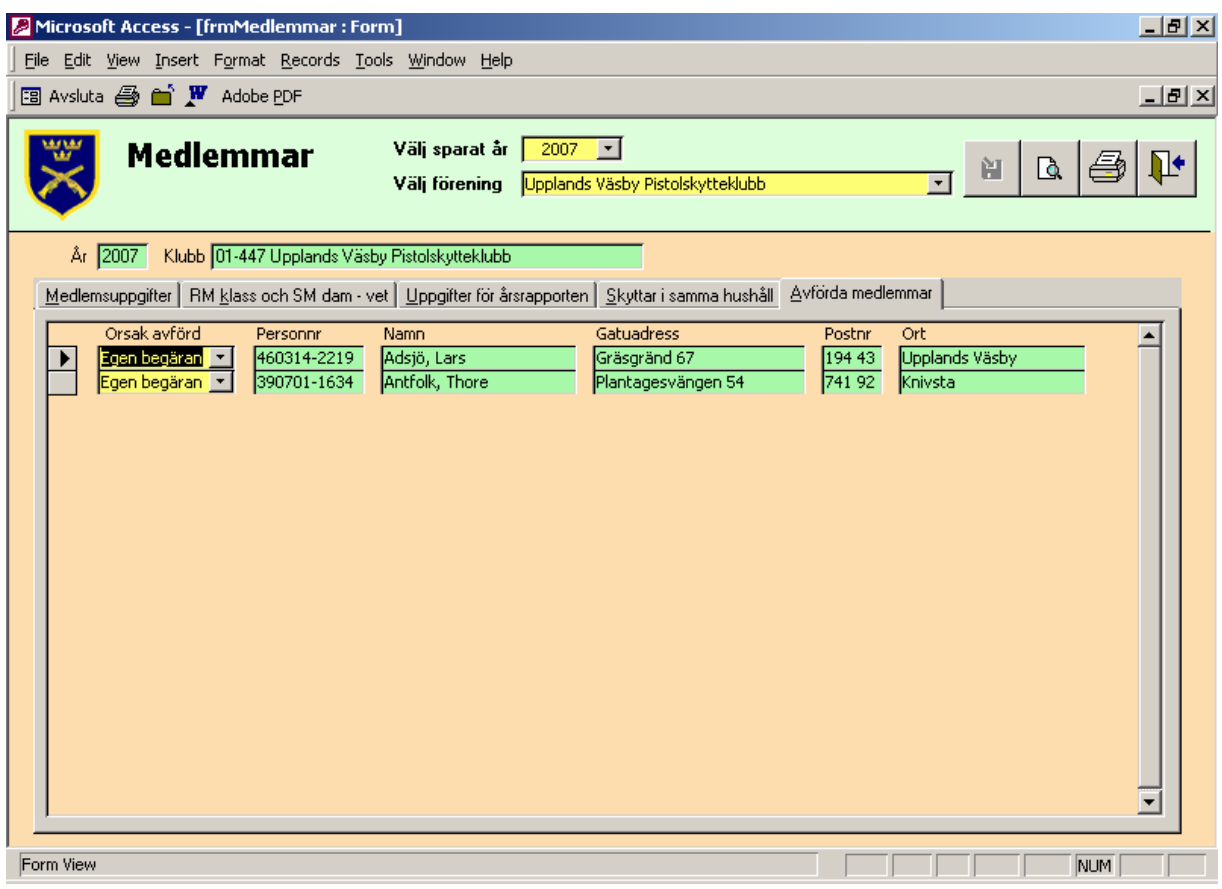

Bild 13, Medlemmar, Avförda medlemmar

När man är klar med allt detta är man också klar med de uppgifter som krävs för själva årsrapporten.

Efter att ha sparat de inmatade uppgifterna lämnar vi formuläret "Medlemmar" via "dörren" och kommer tillbaka till Startbilden.

Väl tillbaka på startbilden klickar vi på Standardmedaljer mm.

#### **Standardmedelj mm**

Årsrapporteringen är egentligen en "ögonblicksbild" av hur förhållandena var den 31 december 2008 när det gäller antal medlemmar, föreningens adress osv. Det ingår inte i årsrapporteringen att rapportera händelser såsom skjutresultat mm som hänt under året. Därför ingår inte rapportering av standardmedaljer mm som en del i den normala årsrapporteringen.

I första årets version av årsrapporteringsprogrammet kunde man även göra märkesbeställningar. Då behövdes också en rapportering av tävlingsresultat när det gällde bl.a. standardmedaljer. När delen "Märkesbeställningar" togs bort behövdes inte heller delen om standardmedaljer. Eftersom många ändå ville ha denna del kvar finns den också kvar. Men det sker ingen återrapportering av standardmedaljer i informationen från förbundet.

Klicka på fliken Standardmedaljer i Guld.

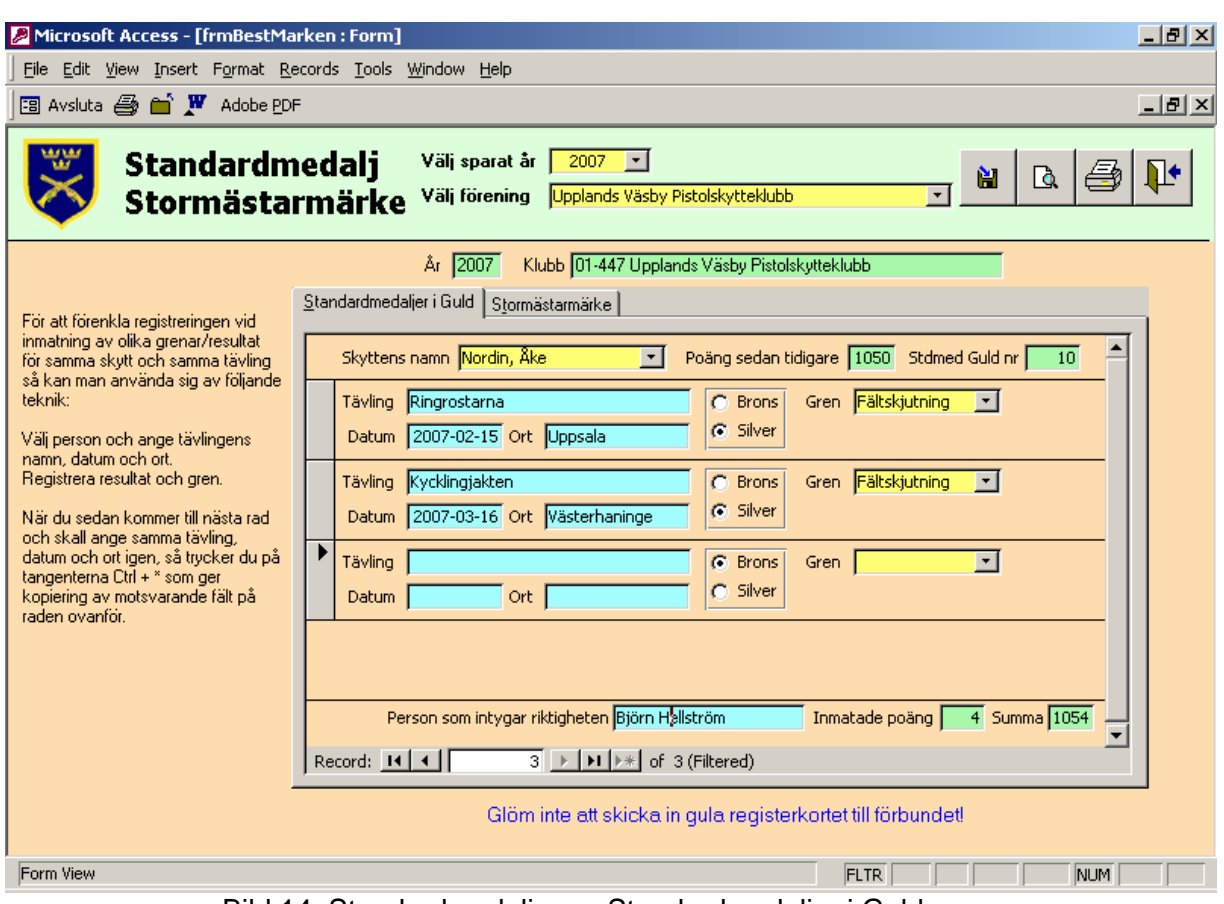

Bild 14, Standardmedalj mm, Standardmedaljer i Guld

I detta anges uppgifter om standardmedaljer i guld. Bestämmelser för medaljen hittar du i Skjuthandboken, Medaljer, märken och plaketter, 5.2. Börja med att välja den skytt för vilken vi ska göra registreringen i listrutan vid "Skyttens namn". Fyll sedan i tävlingens namn, datum och ort. Klicka för om den erövrade medaljen är en bronsmedalj eller en silvermedalj. Välj slutligen gren i listrutan till höger. Fortsätt på nästa rad med nästa erövrade standardmedalj.

Välj nästa föreningsmedlem i listrutan högst upp och mata in uppgifterna för honom/ henne. Uppgifterna är inte bundna till år. Om du vill kan du mata in uppgifterna för alla föreningens medlemmar, även om de just nu inte uppnått en poänggräns då medaljen utdelas.

I textrutorna högst upp till höger visas de ingångsvärden som inmatats under Medlemmar, Medlemsuppgifter (Bild 9). I textrutorna längst ned till höger visas den standardmedaljpoäng som inmatats i detta formulär samt summan av det som inmatats här. I Skjuthandboken, Medaljer, märken och plaketter, 5.2.2 hittar du poänggränserna för medaljen.

Längst ned i formuläret fyller du i namnet på den person som intygar riktigheten i uppgifterna, lämpligen du själv.

Klickning på Förhandsgranska eller Utskrift genererar en rapport, motsvarande den beställningsblankett som tidigare skickades in till förbundskansliet. Skriv gärna ut och spara i föreningens arkiv.

Det förnämsta av förbundets märken är **Stormästarmärket**. Klicka på Stormästarmärke och vi hamnar i formuläret enligt bild 15 nedan.

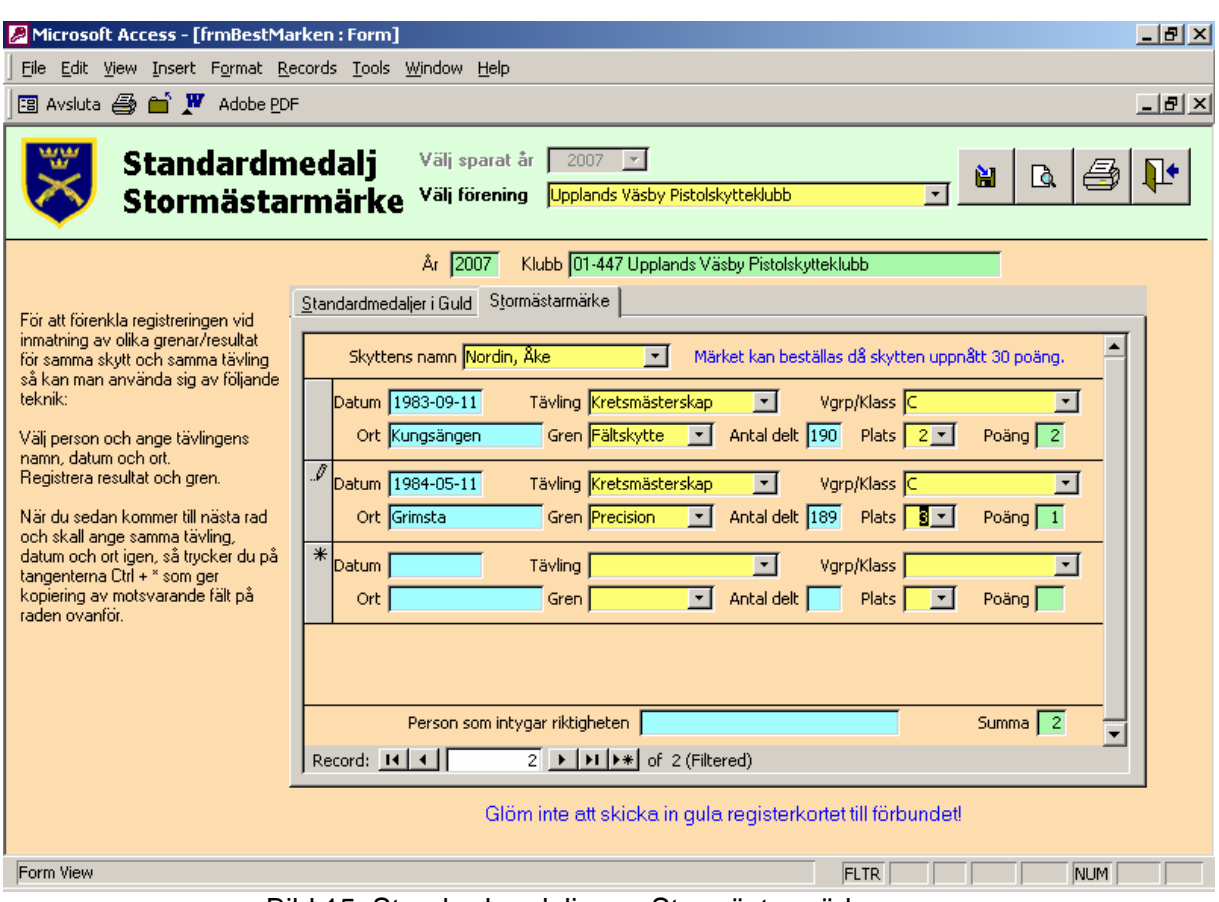

Bild 15, Standardmedalj mm, Stormästarmärke

Börja med att välja skytt i listrutan "Skyttens namn". Klicka i textrutan "Datum" och fyll i tävlingsdatum. För att hoppa mellan fälten i **rätt ordning** används nu lämpligen Tabtangenten. Gå till textrutan "Ort" och fyll i tävlingsortens namn. Välj sedan typ av tävling. Giltiga val är Kretsmästerskap, Landsdelsmästerskap och Svenskt mästerskap. Välj sedan gren och fyll i antalet deltagare. Välj sedan vapengrupp/klass. Innehållet av giltiga val i denna listruta ändras beroende på vilken gren man tidigare valt. Slutligen går man till listrutan "Plats". I den visas nu de placeringar som är poänggivande, beroende på typ av tävling och antalet deltagare. Välj den placering som medlemmen erhållit. Stormästarmärkespoängen visas nu i textrutan "Poäng".

En summering visas längst ned i höger hörn. När medlemmen uppnått 30 poäng kan märket beställas.

Välj nästa föreningsmedlem i listrutan högst upp och mata in uppgifterna för honom/ henne. Uppgifterna är inte bundna till år. Om du vill kan du mata in uppgifterna för alla föreningens medlemmar, även om de just nu inte uppnått poänggränsen då märket utdelas.

Klickning på Förhandsgranska eller Utskrift genererar en rapport, motsvarande den beställning som tidigare skickades in till förbundskansliet. Skriv gärna ut och spara i föreningens arkiv.

#### **Utskrifter**

Klicka på knappen Utskrift. Formuläret nedan visas.

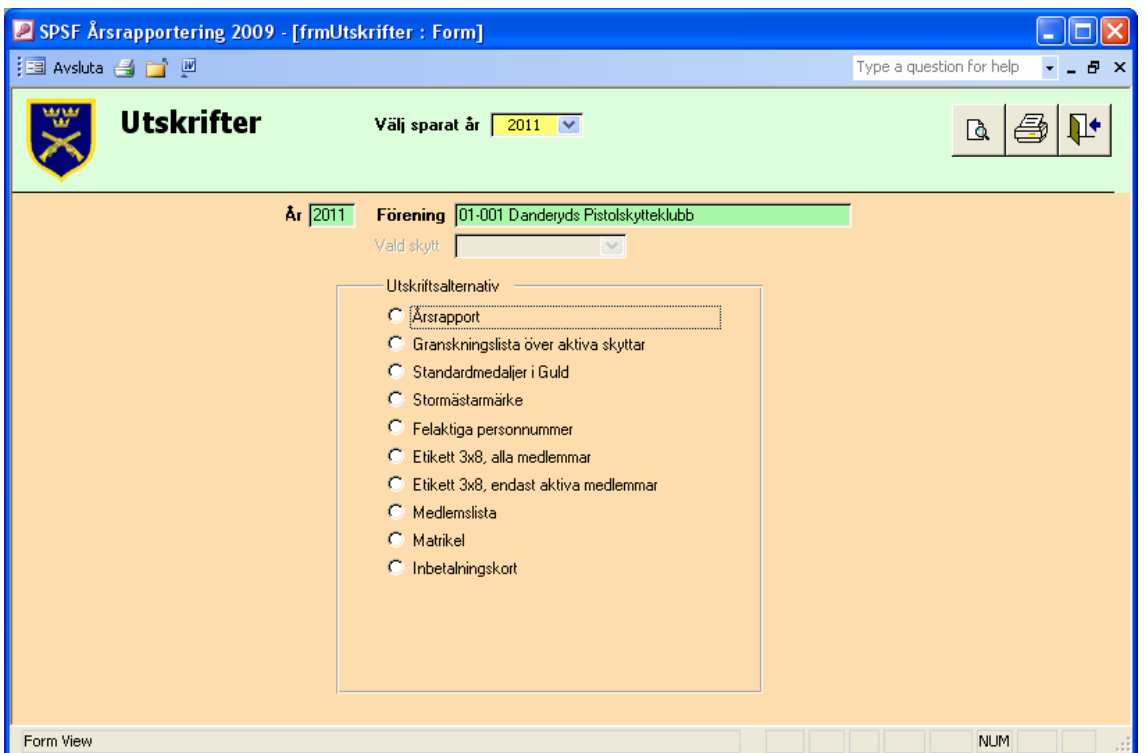

Bild 16, Utskrifter, föreningsversionen

I formuläret för utskrifter kan man skriva ut olika former av rapporter. Man kan endast välja ett utskriftsalternativ i taget. Markera den utskrift som du vill göra. Klicka på förhandsgranska om vill göra detta eller på skrivaren om du vill skriva ut rapporten direkt till Windows standardskrivare.

I menyraden högst upp i bilden finns en knapp, "W", som står för Microsoft Word. När en rapport genereras med "Föhandsgranskning" (med knappen med förstoringsglaset) så visas rapporten på bildskärmen. Om man därefter klickar på "W"-knappen överförs rapporten till ett Worddokument. Detta fungerar naturligtvis bara för de som har Microsoft Word installerad i datorn. Tyvärr följer inte linjer och dylikt med till Word, så rapporterna blir inte riktigt lika snygga. Dessvärre försvinner därför också rutor med "bockmarkeringar". Funktionen kan dock ha en viss användning i vissa fall.

Vi tittar på de olika alternativen i den ordning de är uppställda på formuläret. Många rapporter kan vara bra att skriva ut som referens, att spara i föreningens arkiv.

**Årsrapport**. Väljs detta alternativ skrivs en rapport ut motsvarande den som tidigare insändes till kretsen och förbundet.

**Granskningslista över aktiva skyttar.** På detta alternativ får vi ut lista på aktiva skyttar. Den innehåller olika uppgifter om de aktiva skyttarna. Listan är lämplig att använda för att kontrollera registreringen. **Listan måste tas ut minst en gång innan en fil kan tas ut för export till kretsen men listan behöver inte skrivas ut på skrivare, det räcker med att förhandsgranska listan.** 

**Standardmedaljer i Guld**. Då man markerar detta alternativ aktiveras listrutan "Vald skytt". Man kan då välja att skriva ut en blankett för de personer som man matat in standardmedaljpoäng för i formuläret "Standardmedalj mm, Standardmedaljer i Guld" (Bild 14).

**Stormästarmärke**. Även vid detta alternativ aktiveras listrutan "Vald skytt" och även här kan man välja att skriva ut en beställningsblankett för de man matat in i motsvarande formulär (Bild 15).

**Felaktiga personnummer**. Väljs detta alternativ får man ut en lista på alla de personer som inte har kunnat importeras, beroende på felaktigheter i personnumret, eller att personnummer saknas, eller att de är dubbletter. **Det är mycket viktigt att man skriver ut denna lista och lägger in de medlemmar som redovisas på listan i registret, med korrekta uppgifter.**

**Etikett 3x8, alla medlemmar**. Här kan man skriva ut adressetiketter på alla klubbens medlemmar. En liten bonus från programmerarna till de föreningar som inte tidigare har ett datoriserat medlemsregister. Använd etikettark i A4-format med 3 etiketter i bredd och 8 etiketter på höjden.

**Etikett 3x8, endast aktiva medlemmar**. Som ovan, men endast de medlemmar som markerats som aktiva skrivs ut på etiketterna.

**Medlemslista**. En adresslista över föreningens alla medlemmar skrivs ut.

**Matrikel**. I detta alternativ skrivs uppgifter om föreningens styrelse ut. *I kretsversionen skrivs alla i kretsen ingående föreningars styrelser ut på en lista.*

**Inbetalningskort**. Vid utskrift av rapporten "Inbetalningskort" erhålles ett underlag till den avgift som respektive förening ska betala. Rapportbenämningen "Inbetalningskort" finns kvar sedan tidigare då ett inbetalningskort skrevs ut. Årsavgifterna faktureras numera från SPSF:s kansli och inbetalningskortet är borttaget.

I den version av programmet som kallas *Kretsversionen*, finns ytterligare tre rapporter, se bild 17 nedan.

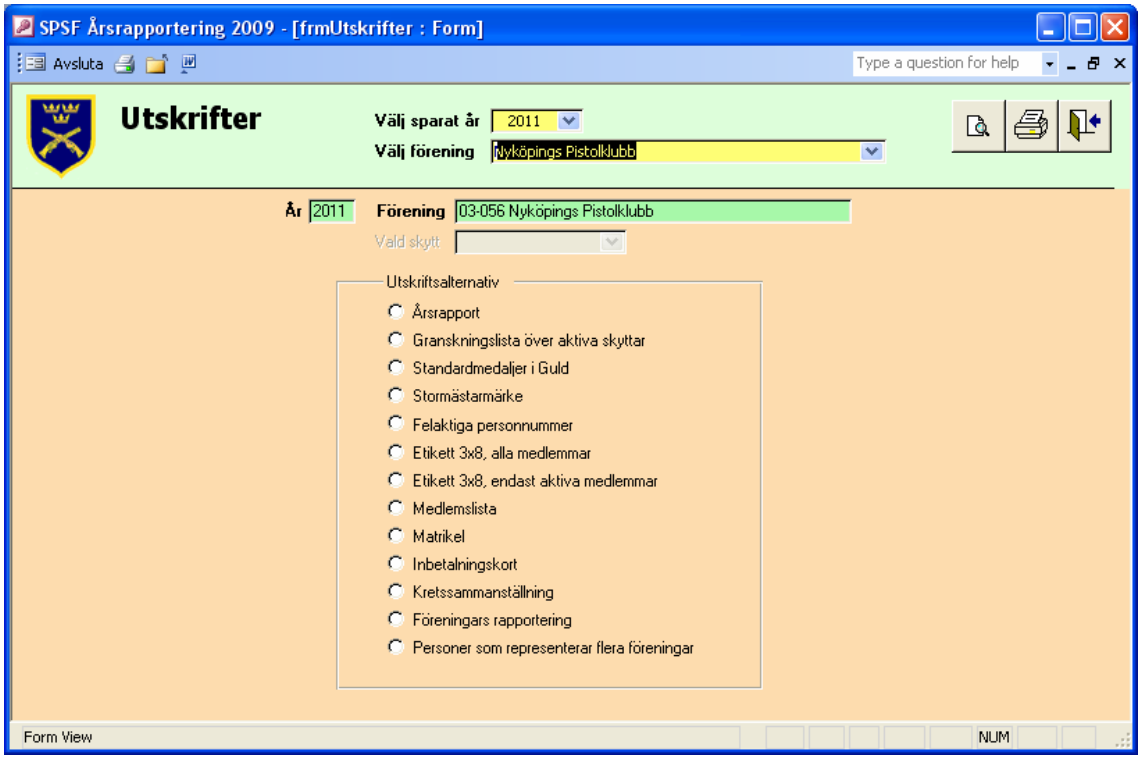

Bild 17, Utskrifter, kretsversionen

Den ena rapporten, *Kretssammanställning*, redovisar uppgifter om kretsens styrelse samt en summering av uppgifter om föreningarna i kretsen. Denna rapport kan också tas ut i formuläret *Kretsuppgifter*. Där kan också väljas vilka föreningar som skall ingå i rapporten, alla föreningar, bara de föreningar som har rapporterat eller bara de föreningar som inte har rapporterat.

Den andra rapporten, *Föreningars rapportering*, redovisar vilka föreningar som har rapporterat respektive ej har rapporterat.

Den tredje rapporten "Personer som representerar flera föreningar" redovisar de personer som tillhör flera föreningar och som är markerade att de utövar samma typ av skytte (Precision/Fält, Spring/Skid, Magnumfält respektive Endast luft) för olika föreningar. Det är endast tillåtet att tävla för en förening i respektive disciplin.

Vi återgår till Startbilden.

#### **Import/Export**

Klicka på knappen Import/Export och vi kommer till formuläret för detta.

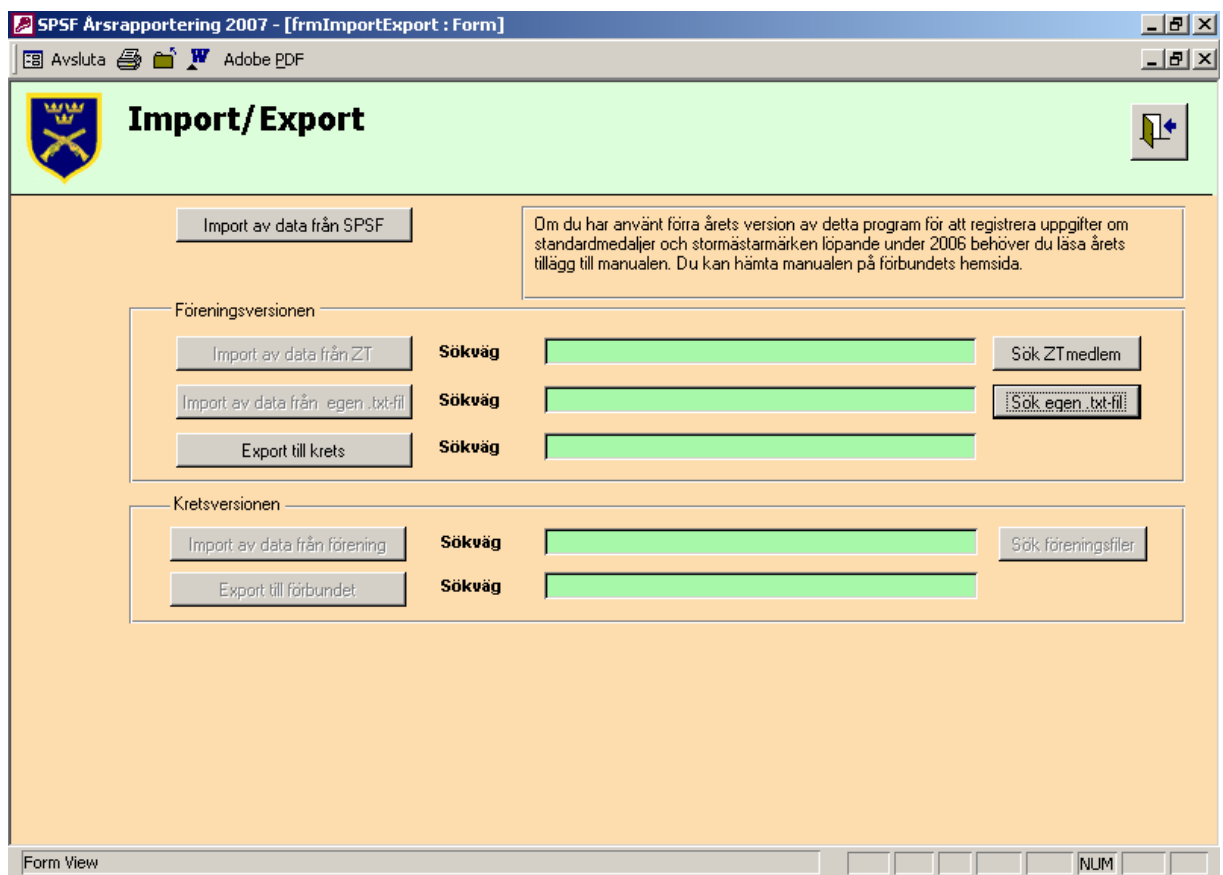

Bild 18, Import/Export, föreningsversionen

Om hämtning av data via Internet är omöjlig kan en fil erhållas med motsvarande information. Med knappen Import av data från SPSF kan man läsa in denna fil. Observera att allt vad man tidigare matat in då skrivs över. En varningstext om detta visas om man försöker göra det. Vill man verkligen skriva över tidigare inmatade uppgifter klickar man på Ja, annars Nej.

Vi kan importera data från ZTmedlem, det program som förbundet sålt till många föreningar. Börja med att klicka på Sök ZTmedlem. En ruta för sökning av filer visas. Leta rätt på din fil och välj den. Sökvägen visas i den gröna textrutan och knappen Import av data från ZT aktiveras. Klicka på knappen och ditt medlemsregister importeras.

Man kan importera medlemsuppgifter från en textfil. Kravet på filutseende finns specificerat i bilaga 1. Denna funktion kan användas för de föreningar som har sina medlemmar i ett eget medlemssystem. Genom att först exportera medlemsuppgifterna från det egna medlemssystemet till textfilen så kan uppgifterna därefter importeras till årsrapportsystemet.

När alla uppgifter för årsrapporten lagts in är det dags att exportera. Klicka på Export till krets. Sökvägen till filen som ska skickas visas i den gröna textrutan. I den stora gröna textrutan visas nu en instruktion om hur man ska göra med filen.

I kretsversionen kan kretsen importera filer från föreningarna och exportera sina uppgifter till förbundet.

*Här importerar kretsen de filer som sänts från föreningarna. Klicka på* Sök föreningsfiler*. En sökbild visas. Markera den fil som ska importeras. Namnet på filen visas i textrutan och knappen* Import av data från förening *aktiveras. Klicka på knappen och föreningens data läses in.* 

*Efter att alla föreningar sänt in sina rapporter ska kretsen skapa en fil att exportera till förbundet. Klicka på* Export till förbundet, *filen skapas och en sökväg till den visas i textrutan bredvid. En hjälptext visas även i den stora textrutan.* 

När vi är klara lämnar vi formuläret och återvänder till Startbilden.

#### **Om programmet**

Klicka på Om programmet. En bild med information om programmet visas.

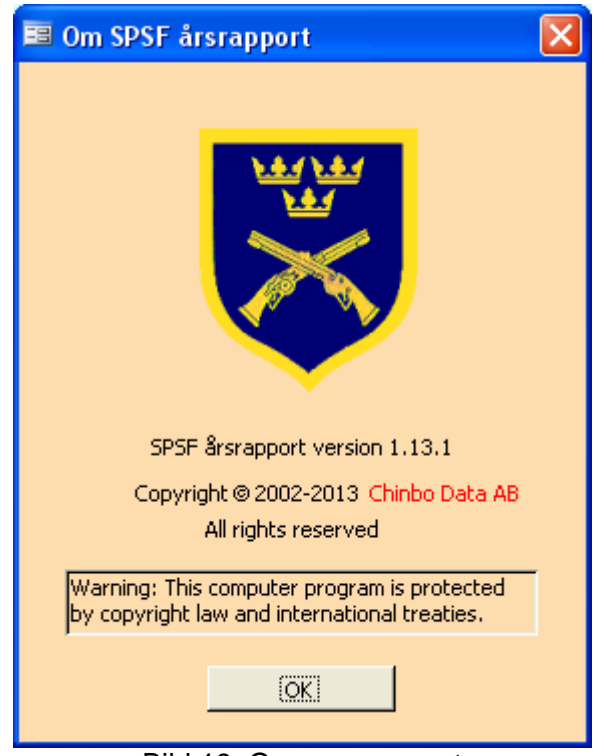

Bild 19, Om programmet

Bilden visar bl.a. vilken version av programmet som är installerat i datorn.

Klicka på OK, bilden stängs och vi är tillbaka på Startbilden.

#### **Avsluta**

Nästa knapp är Avsluta. Vi förutsätter att ytterligare förklaringar av knappens funktion är överflödiga.

#### **Kretsuppgifter**

*Dessa funktioner finns endast i kretsversionen.* 

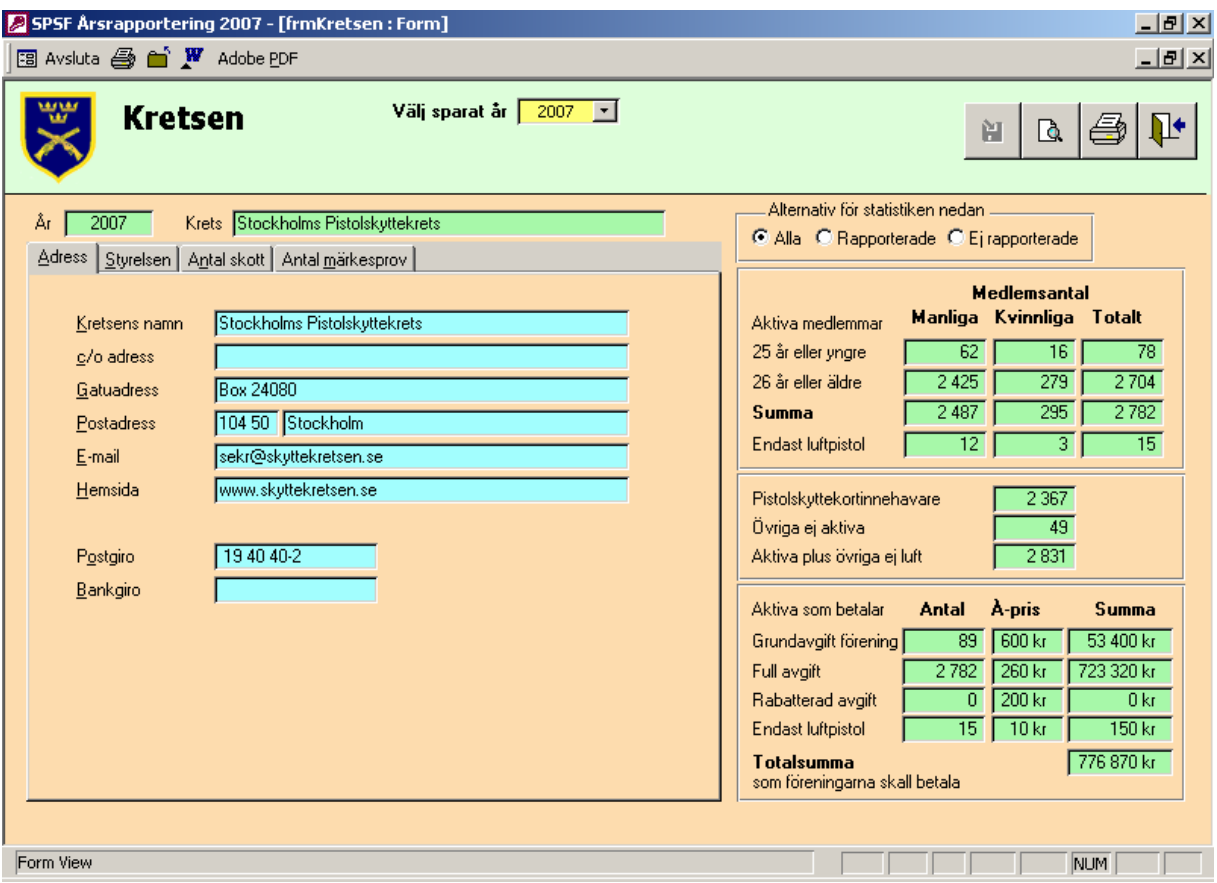

*Bild 20, Kretsen, Adress* 

*Det finns fyra "flikar" i bildens vänstra övre del: Adress, Styrelsen, Antal skott och Antal märkesprov.* 

*Vi börjar med fliken* Adress *genom att kontrollera och fylla i alla uppgifter. Fyll i så noggrant som möjligt.* 

*Vissa fält är obligatoriska och får inte lämnas tomma. Det går t. ex: inte att radera kretsnamnet. Försöker man det så kommer ett felmeddelande att visas.* 

*I fältet E-mail bör kretsens officiella e-postadress anges. Om kretsen inte har en egen e-postadress rekommenderas att man skriver in adressen till ordföranden eller sekreteraren. Till denna e-postadress avser förbundet att skicka ut viktig information i framtiden.* 

*Den högra delen av bilden innehåller statistik om i kretsen ingående föreningars medlemmar. Den räknas ut automatiskt beroende på uppgifterna i "Medlemsuppgifter".* 

*En automatisk uträkning av avgiften till förbundet redovisas nedanför medlemsstatistiken. Där ser man hur mycket som skall betalas av i kretsen ingående föreningar.* 

*Klicka på fliken* Styrelsen. *Bilden nedan visas.* 

| SPSF Årsrapportering 2007 - [frmKretsen: Form]<br><b>图 Avsluta 4 ■ ■ W</b> Adobe PDF                                                                                                    | $\Box$ el $\times$<br><u>니리지</u>                                                                                                    |
|----------------------------------------------------------------------------------------------------|----------------------------------------------------------------------------------------------------|
| Välj sparat år 2007 T<br><b>Kretsen</b>                                                                                                    | 阊<br>Q                                                                                                    |
| Krets Stockholms Pistolskyttekrets<br>2007<br>Åг<br>Styrelsen<br>Antal skott Antal märkesprov<br>Adress                                                                                                    | Alternativ för statistiken nedan<br>C Alla C Rapporterade C Ej rapporterade                                                                                                    |
| Westin, Christer<br>Ordförande<br><b>Sekreterare</b><br>Lundqvist, Lars B.<br>$\overline{\phantom{a}}$<br>Westin, Christer<br>$\blacktriangledown$<br>Kassör<br>Axell, Michael<br><b>Utbilningsledare</b><br>$\overline{\phantom{a}}$<br>Övrig 1<br>Lundqvist, Lars B.<br>$\blacktriangledown$<br>Övrig <sub>2</sub><br>Engström, Christer<br>$\vert$<br>Övrig <sub>3</sub><br>Hamarlund, Jan-Ove<br>$\vert \cdot \vert$<br>Üvrig 4<br>Larsson, Susanne<br>$\vert \cdot \vert$ | <b>Medlemsantal</b><br>Manliga Kvinnliga Totalt<br>Aktiva medlemmar<br>25 år eller yngre<br>62<br>16<br>78<br>2 4 2 5<br>279<br>2704<br>26 år eller äldre<br>2 4 8 7<br>295<br>2782<br>Summa<br>15<br>12 <sub>2</sub><br>Endast luftpistol<br>з.<br>2 3 6 7<br>Pistolskyttekortinnehavare<br>Övriga ej aktiva<br>49<br>2 8 31<br>Aktiva plus övriga ej luft<br>À-pris<br>Aktiva som betalar<br><b>Antal</b><br>Summa<br>89<br>$600\,\mathrm{kr}$<br>53 400 kr<br>Grundavgift förening<br>2782<br>Full avgift<br>$260$ kr<br>723 320 kr<br>$200\,\mathrm{kr}$<br>0 <sub>kr</sub><br>Rabatterad avgift<br>$\mathbf{0}$<br>$\overline{15}$<br>10 <sub>kt</sub><br>$150\,\mathrm{kr}$<br>Endast luftpistol<br>776 870 kr<br>Totalsumma<br>som föreningarna skall betala |
| Form View                                                                                                    | <b>NUM</b>                                                                                                    |

*Bild 21, Kretsen, Styrelsen* 

*De fyra översta raderna har fasta funktioner, vilka normalt alltid skall ingå i en kretsstyrelse. Under dem finns fyra listrutor där man kan välja fyra övriga personer som ingår i styrelsen bland de medlemmar som är aktiva i kretsens föreningar och som visas i listrutorna.* 

*Om det är någon person som ingår i kretsstyrelsen, men som inte tillhör någon förening i kretsen, måste personen läggas in i någon av kretsens föreningar som valbar till styrelsen för att kunna väljas i listrutorna, dock skall personen inte markeras såsom att han/hon har föreningen som moderklubb.* 

*Formulären på flikarna* Antal skott *och* Antal märkesprov *motsvaras av Bild 7 och Bild 8. Dock visas bara summan av avlossade skott och antal genomförda märkesprov över i kretsen ingående föreningar. Ingen inmatning är möjlig.* 

*I kretsversionen finns också i bilden Medlemmar en knapp med en ikon i form av en kikare. Med denna knapp erhålles en sökbild där personer kan sökas som uppfyller en eller flera sökkriterier. När sökkriterier har angetts visas alla personer i alla föreningar som uppfyller sökkriterierna. Om en person väljs i sökbilden så kommer den personens förening att vara aktiv när man kommer tillbaka till bilden Medlemmar.* 

## *Avslutning*

#### **Frågor om programmet**

Har du några frågor om programmet ska du vända dig till kretssekreteraren, som förhoppningsvis kan svara på dina frågor. Kan han/hon inte svara på din fråga, kan han/hon kontakta oss på Kansliet eller någon på Chinbo AB.

Vi på Chinbo AB har inte möjligheter att svara på frågor från alla föreningar utan vi vill att dessa kanaliseras genom kretssekreterarna. Kretssekreteraren har tidigare fått uppgifter om hur vi kontaktas.

Vi som gjort programmet önskar alla användare lycka till med arbetet med årsrapporten. Vi har gjort vårt bästa för att det ska vara så lätt som möjligt att använda programmet (Christer Hällman, Åke Nordin m.fl.).

## *Bilaga 1*

## **Import från textfil**

Möjligheten att använda import från en egen skapad textfil har tillkommit på önskemål från föreningar som vill kunna flytta medlemsinformation från ett eget medlemssystem till årsrapporteringsystemet.

Den information som kan flyttas till årsrapporteringssystemet är medlemsinformation, dvs information om personer. Ingen information om föreningen själv, t.ex. föreningens adress, styrelsens sammansättning osv kan överföras med denna modul.

Möjligheten att exportera medlemsinformation från det egna medlemssystemet beror på det medlemssystem man använder. Hur denna export görs måste besvaras av medlemssystemets leverantör/programmerare.

För att göra denna överföring används en mellanlagringsfil av typen textfil. Med textfil menas här en fil av den typ som kan skapas med Windowsprogrammet "Anteckningar" ("Notepad"). Innehållet i denna textfil skall ha ett visst format. Det är viktigt att man följer detta format. Om man avviker från dessa regler kommer inte överföringen att göras eller en felaktig överföring kommer att erhållas.

Filen skall innehålla ett antal rader. Den skall inledas med tre rader som måste se ut på ett bestämt sätt.

#### **Första raden**

Första raden skall se ut som följande rad: **SPSF Årsrapportering** 

#### **Andra raden**

Andra raden skall se ut som följande rad: **Typ 1** 

#### **Tredje raden**

Tredje raden skall se ut som följande rad: **2008** 

#### **Fjärde raden**

Fjärde raden skall innehålla föreningens hela nummer. Numret är ett femsiffrigt nummer, där de två första siffrorna anger kretsnumret och de tre sista siffrorna är föreningsnumret. De fem siffrorna skall anges i en följd (utan bindestreck). För en förening som tillhör krets nummer 14 och har föreningsnumret 123 skall alltså anges på följande sätt

#### **14123**

#### **Följande rader från och med den femte raden**

Följande rader från och med den femte raden skall innehålla medlemsinformationen. Varje rad skall innehålla information om en person. Filen kan innehålla ett godtyckligt antal rader (personer).

På varje rad kan 32 olika typer av information om personen anges. Varje sådan typ av information kallas nedan för i-fält (informationsfält). Dessa i-fält motsvarar registreringsfält i årsrapporteringsystemet.

Varje i-fält skall separeras med ett semikolon (;). Om ett i-fält inte skall fyllas i och därmed överhoppas, görs detta genom att utelämna i-fältet. Semikolonen måste ändå alltid anges för att markera överhoppade i-fält.

De tre första i-fälten på varje rad är obligatoriska och måste anges. Övriga i-fält kan utelämnas. Som exempel på en rad där endast de obligatoriska fälten har angetts, väljs en person med personnumret "123456-7890", förnamnet "Karl Bertil" och efternamnet "Lindvall". När inga ytterligare i-fält skall anges för denna person blir raden i textfilen följande

#### **1234567890;Karl Bertil;Lindvall**

Om vi vill ange ytterligare uppgifter såsom gatuadress (Storgatan 3), postnummer (12345), postort (Borås), telefon till bostaden (012 – 123 456), datum när personen blev antagen som medlem (2001-05-12) och att personen är en aktiv skytt så blir raden i textfilen följande:

#### **1234567890;Karl Bertil;Lindvall;;Storgatan 3;12345;Borås;;;012 – 123 456;;;;2001-05-12;;;;1**

En komplett textfil med personen ovan kommer då att få följande utseende:

**SPSF Årsrapportering Typ 1 2005 14123 1234567890;Karl Bertil;Lindvall;;Storgatan 3;12345;Borås;;;012 – 123 456;;;;2001-05-12;;;;1** 

## En förteckning över de 32 i-fälten visas i tabellen nedan.

#### i-fält nr

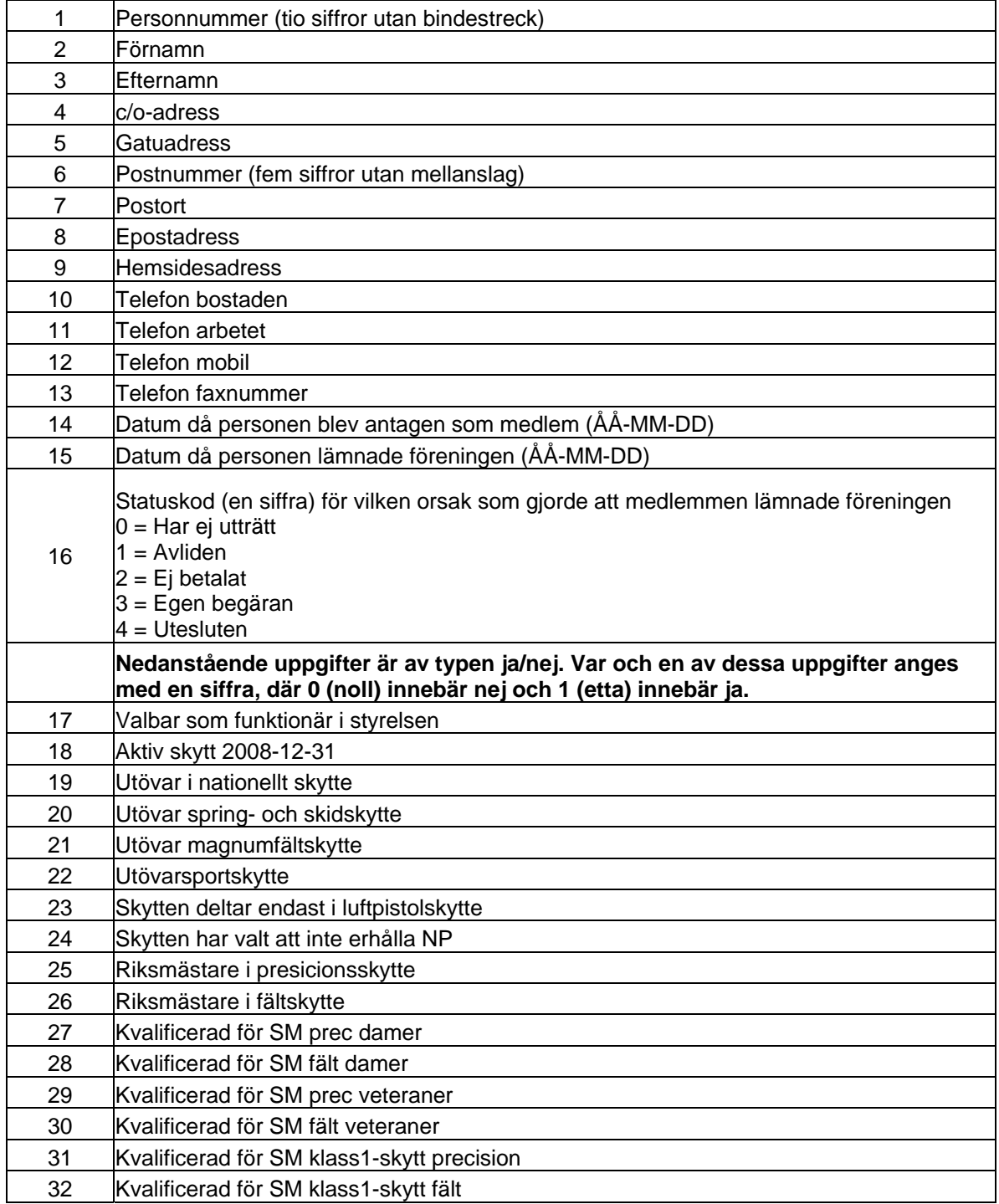

Importfunktionen nås när funktionen "Import/Export" väljs i huvudmenyn.

Börja med att klicka på knappen "Sök egen .txt-fil". Sök upp och välj din textfil som skall importeras. När du har markerat din fil, aktiveras knappen "Import av data från egen – txt-fil". Klicka på denna knapp och filen importeras.

Innan själva importen görs, kommer textfilen att kontrolleras.

#### **Om ett fel har upptäckts görs ingen import alls.**

Importförfarandet fungerar på följande sätt:

- Först kontrolleras filens första rad. Är den inte OK så erhålles ett felmeddelande och importen avbryts.
- Om första raden är OK, kontrolleras filens andra rad. Är den inte OK så erhålles ett felmeddelande och importen avbryts.
- Om andra raden är OK, kontrolleras filens tredje rad. Är den inte OK så erhålles ett felmeddelande och importen avbryts.
- Om tredje raden är OK, kontrolleras filens fjärde rad. Är den inte OK så erhålles ett felmeddelande och importen avbryts. Raden skall innehålla samma kretsoch föreningsnummer som databasen.
- Om fjärde raden är OK, kontrolleras filens övriga rader. Om ett fel upptäcks på en rad, avbryts inte kontrollerna av följande rader. När alla rader har kontrollerats sker ett av dessa två alternativ:
- 1. Om minst ett fel har upptäckts, så skrivs samtliga upptäckta fel ut på skärmen i formatet "Förhandsgranska rapport". Denna kan också direkt skrivas ut på skrivare. Felen kan rättas till och ett nytt importförsök göras.
- 2. Om inget fel har upptäckts, erhålles meddelandet "Filen inläst".

Vid importen jämförs de personer som finns i databasen (som kom från förbundet) med de som finns i textfilen. Jämförelsen görs med hjälp av personnumret.

Personer som både finns i databasen och i textfilen: Personuppgifterna i databasen ersätts med personuppgifterna i textfilen.

Personer som finns i databasen men inte i textfilen: Personuppgifterna i databasen raderas. Det innebär också att de eventuella förtroendeuppdrag som den personen har, också kommer att tas bort.

Personer som finns i textfilen men inte i databasen: Personuppgifterna från textfilen läggs in i databasen.